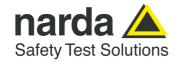

NARDA Safety Test Solutions S.r.l. Socio Unico Sales & Support: Via Rimini, 22 20142 - Milano (MI) Tel.: +39 02 581881

Tel.: +39 02 581881 Fax: +39 02 58188273 **Manufacturing Plant:** 

Fax: +39 0182 586400

Via Benessea, 29/B 17035 - Cisano sul Neva (SV) Tel.: +39 0182 58641

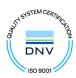

# User Manual PMM IMMUNITY SUITE

# DATA ACQUISITION PROGRAM FOR RADIATED & CONDUCTED IMMUNITY TESTS

#### **INSTRUMENT SERIAL NUMBER**

The release number is located on the top title bar of the main window. The version number appears as "Rel. X.XX" (month.year).

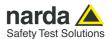

#### NOTE:

® Names and Logo are registered trademarks of Narda Safety Test Solutions GmbH – Trade names are trademarks of the owners.

Before using this product, the related documentation must be read with great care and fully understood to familiarize with all the safety prescriptions.

To ensure the correct use and the maximum safety level, the User shall know all the instructions and recommendations contained in this document.

The information contained in this document is subject to change without notice.

#### **KEY TO THE SYMBOLS USED IN THIS DOCUMENT:**

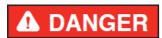

The DANGER sign draws attention to a serious risk to a person's safety, which, if not avoided, will result in death or serious injury. All the precautions must be fully understood and applied before proceeding.

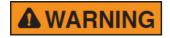

The WARNING sign indicates a hazardous situation, which, if not avoided, could result in death or serious injury. All the precautions must be fully understood and applied before proceeding.

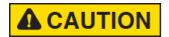

The CAUTION sign indicates a hazardous situation, which, if not avoided, could result in minor or moderate injury.

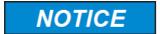

The NOTICE sign draws attention to a potential risk of damage to the apparatus or loss of data.

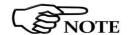

The NOTE sign draws attention to important information.

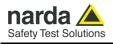

# Contents

| Safety precautions                               | Page<br>V    |
|--------------------------------------------------|--------------|
| 1 Installing the program 1.1 Introduction        | Page         |
| 1.2 Hardware requirements                        | 1-1          |
| 1.3 Installation.                                | 1.2          |
| 1.4 Removal                                      | 1-6          |
| 2 Program lunch                                  | Page         |
| 2.1 User interface                               | 2-2          |
| 2.1.1 Title bar                                  | 2-3          |
| 2.1.2 Menu                                       | 2-4          |
| 2.1.2.1 File                                     | 2-4          |
| 2.1.2.2 ? (Info)                                 | 2-4          |
| 2.1.3 Selection buttons                          | 2-5<br>2-6   |
| 2.1.4 Main window                                | 2-0          |
| 3 PMM Immunity Test Radiated                     | Page         |
| 3.1 Introduction to Radiated mode                | 3-1          |
| 3.2 Choosing the compliance standard (Setups)    | 3-2          |
| 3.3 Equipment selection (Components)             | 3-3          |
| 3.4 Diagram window                               | 3-6<br>3-7   |
| 3.5 Settings                                     | 3-9          |
| 3.7 Setup table                                  | 3-10         |
| 3.7.1 Automatic table creation                   | 3-10         |
| 3.7.1.1 Amplifier saturation test                | 3-13         |
| 3.7.2 Manual table creation                      | 3-15         |
| 3.7.3 Modifying an existing table                | 3-18         |
| 3.8 Radiated immunity test                       | 3-22         |
| 4 PMM Immunity Test Conducted                    | Page         |
| 4.1 Introduction to Conducted mode               | 4-1          |
| 4.2 EN 61000-4-3 setups                          | 4-2          |
| 4.3 Equipment selection (Components)             | 4-3          |
| 4.4 Diagram window                               | 4-6<br>4-7   |
| 4.6 Settings management                          | 4-7<br>4-9   |
| 4.7 System calibration                           | 4-10         |
| 4.7.1 Setup table                                | 4-10         |
| 4.7.1.1 Automatic table creation                 | 4-11         |
| 4.7.1.2 Manual table creation3                   | 4-13         |
| 4.7.1.3 Modifying an existing table              | 4-16         |
| 4.8 Immunity test WITH impedance requirements    | 4-20         |
| 4.8.1 Starting the test                          | 4-21         |
| 4.9 Immunity test WITHOUT impedance requirements | 4-28         |
| 4.9.1 Monitoring the current                     | 4-29<br>4-30 |
| 4.9.2 Second sweep                               |              |
| 5 PMM Immunity Test Editor                       | Page         |
| 5.1 Introduction to Editor                       | 5-1          |
| 5.2 Creating or opening a report                 | 5-2          |
| 5.3 Report format                                | 5-3<br>5-4   |
| 5.4 Modifying the report                         | 5-4<br>5-5   |
| 5.6 Printing the report                          | 5-5          |
| 5.7 Leaving Editor                               | 5-5          |

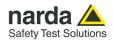

# **Figures**

| Figure |                         | Page |
|--------|-------------------------|------|
| 3-1    | Main window - Radiated  | 3-1  |
| 4-1    | Main window - Conducted | 4-1  |
| 5-1    | Main window - Editor    | 5-1  |

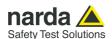

# 1 - Installing the program

#### 1.1 Introduction

Technological advancements and the increasingly widespread use of electronic equipment for telecommunications, data processing, industrial automation, etc. have led to a growing new field: *electromagnetic compatibility (EMC)*. Because many devices work in close contact with one another, they can generate electromagnetic interference and may therefore work less effectively. The PMM Immunity Test program will check for this on the basis of your equipment, setup and operating procedures.

# 1.2 Hardware requirements

- Pentium III processor
- At least 256 MB RAM
- At least 50 MB free hard disk space
- USB or RS232 port (or Bluetooth with optional adaptor)
- Windows<sup>™</sup> 2000/XP/Vista operating system

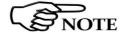

Updates can be downloaded from <u>www.narda-sts.it</u> or obtained directly from our sales department.

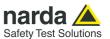

#### 1.3 Installation

The program has to be installed on the hard disk before using it. Go to My Computer, browse the Software Media and double-click the file **PMM Immunity Suite Setup.exe.** 

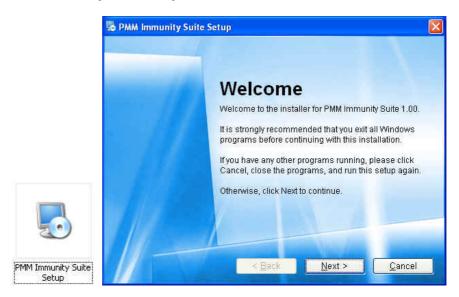

You can exit the installation by selecting **Cancel.** The following confirmation message will appear:

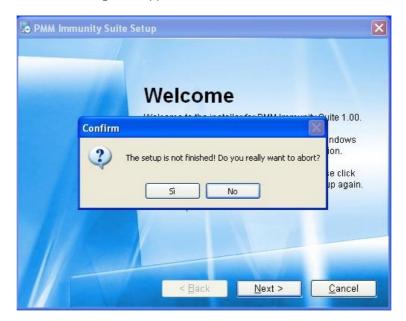

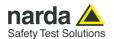

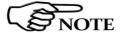

In Windows Vista, most programs are blocked to protect your computer. To start the installation, you may need to allow the program to communicate.

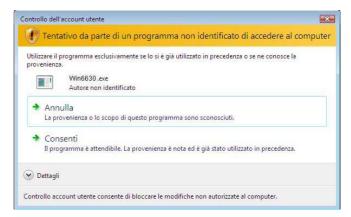

The program will ask you to confirm the installation folder. Choose **Next** to confirm the default directory, or **Change** to select a different folder.

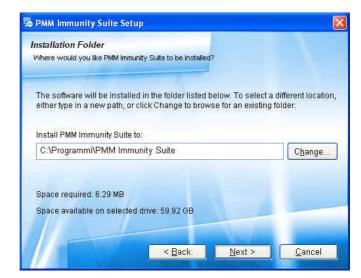

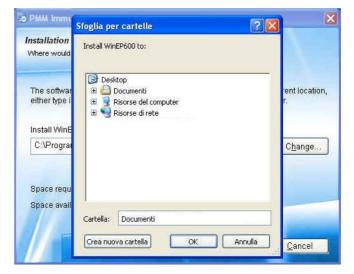

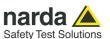

The software is now ready to be installed. Click **Next** to continue the installation.

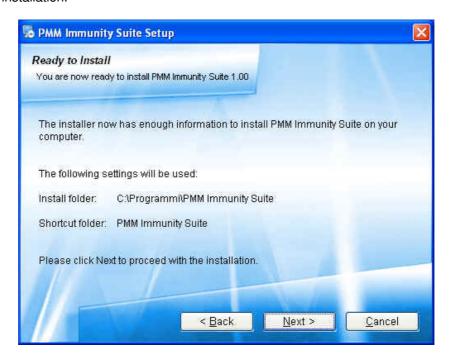

A status window will appear, showing the percentage of files copied into the specified folder.

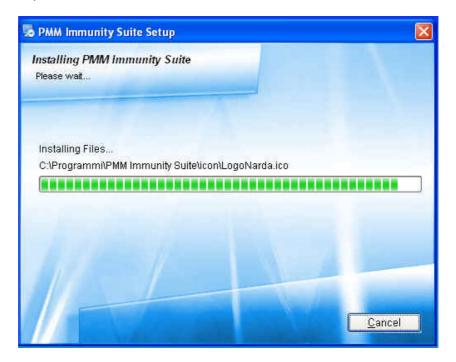

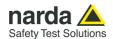

Once notified that the installation was successful, click **Finish** to complete the process. The folder **PMM Immunity Suite** will be created in your **Programs** folder.

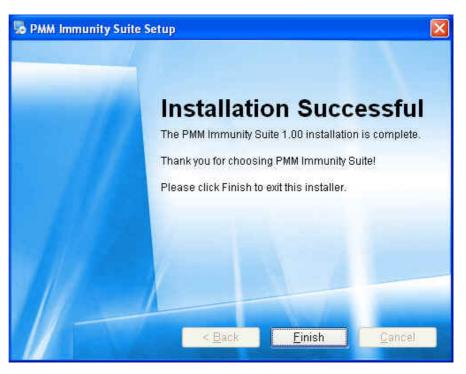

A shortcut will appear on your desktop to allow easy access to the program.

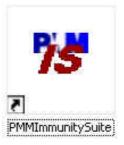

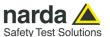

#### 1.4 Removal

The recommended procedure for uninstalling the program is as follows: Disconnect the devices attached to the computer. In Windows XP, click

Start (in Windows Vista click the ) then All Programs, place the cursor on PMM Immunity Suite, and click Uninstall PMM Immunity Suite.

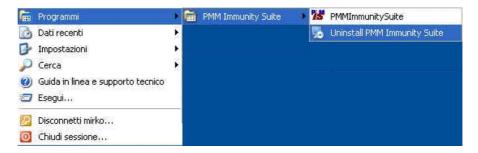

The program can also be uninstalled using the Control Panel.

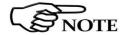

Use this method if the Uninstall option is not available from Start -> All Programs.

Disconnect the devices attached to the computer. Click **Start**, **Control Panel**, **Programs and Features** (in Windows Vista). Select the program from the application list and click **Remove**.

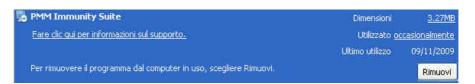

Follow the instructions displayed on the screen.

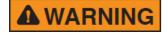

When you are prompted to remove shared files, select No. If these files are deleted, other programs that use them may not work properly..

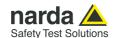

# 2 - Run the program

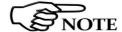

Before running the program, we recommend limiting the number of applications in use.

You can now start the program using the desktop icon.

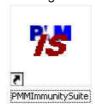

or, from the Windows XP Start button, selecting All Programs->PMM Immunity Suite->PMM Immunity Suite.

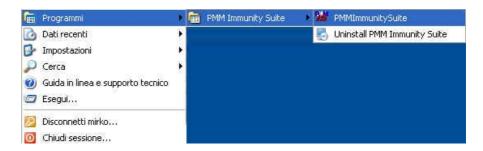

In Windows Vista, click the Windows icon ( ), then All Programs>PMM Immunity Suite->PMM Immunity Suite.

The title screen appears:

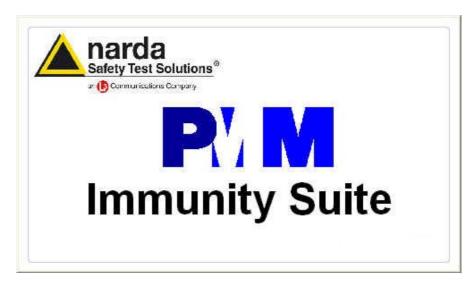

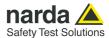

#### 2.1 User interface

The title screen is followed by this interface:

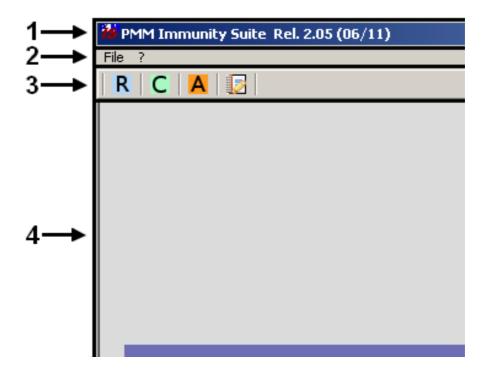

The interface contains:

- 1. Title bar
- 2. Menu
- 3. Selection buttons
- 4. Main window

These are described in greater detail below.

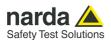

#### 2.1.1 Title bar

From left to right, the title bar presents the icon, the name of the program, and its release. The date and year of the release are shown in parentheses.

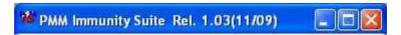

The window control buttons (minimize/maximize/close) are also available.

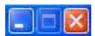

If the main window is minimized, the information will be displayed on the Windows taskbar at the bottom of the screen.

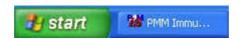

The program can be closed at any time, and the following confirmation message will appear:

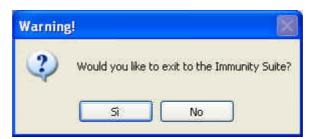

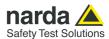

#### 2.1.2 Menù

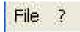

The main menu contains these commands:

- File:
- ? (Info):

#### 2.1.2.1 File

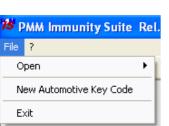

The **File** dropdown menu includes:

 Open: Opens a new work session in Radiated or Conducted or Automotive mode.

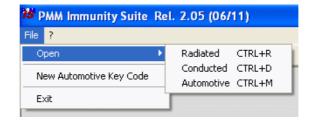

- New Automotive Key Code:
- Exit: Exits the program at any time (subject to confirmation):

#### 2.1.2.2 ? (Info)

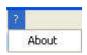

The ? dropdown menu includes:

- About: Information on the program creator and customer support.

Press to close the window

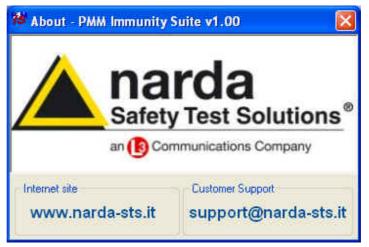

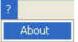

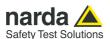

#### 2.1.3 Selection buttons

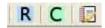

A new work session can also be opened using the selection buttons under the main menu. The third button activates the Editor.

- Select R to open a new session in Radiated mode.
- Select to open a new session in Conducted mode.
- Select A to open a new session in Automotive mode.
- Select to open the Editor.

Detailed instructions for the different modes are provided below.

#### 2.1.4 Main window

#### Radiated mode

The main window displays the active work session or editor session.

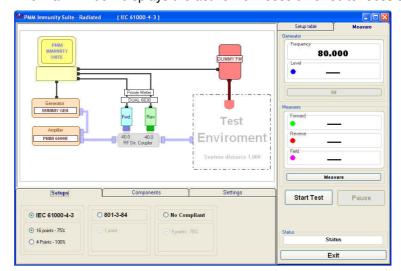

#### Conducted mode

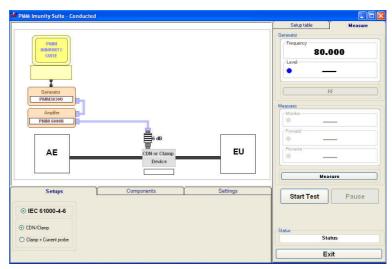

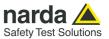

#### Automotive

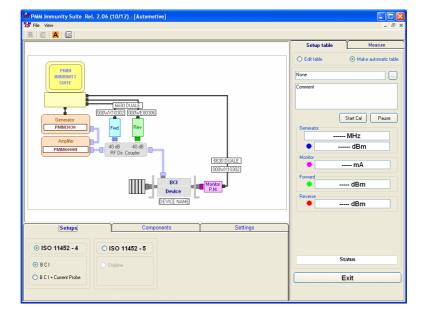

#### **Editor**

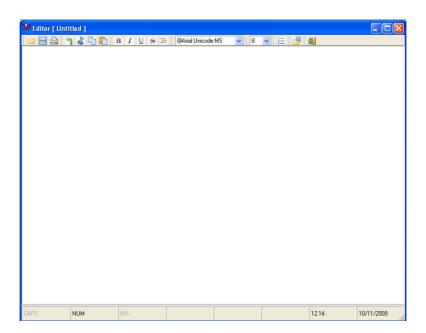

See below for further information on these windows

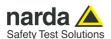

### 3 – PMM Immunity Test Radiated

#### 3.1 Introduction to Radiated mode

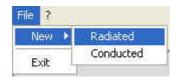

Radiated mode tests your equipment's immunity to the magnetic fields produced by radio transmitters or any other device that emits radiated electromagnetic energy. This kind of radiation may be generated by portable transceivers, base stations, television transmitters, radio transmitters, and other electromagnetic or intermittent sources. To obtain reproducible results, the test should be performed in an anechoic chamber; the standard for equipment, setup and procedure is EN 61000-4-3.

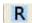

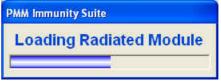

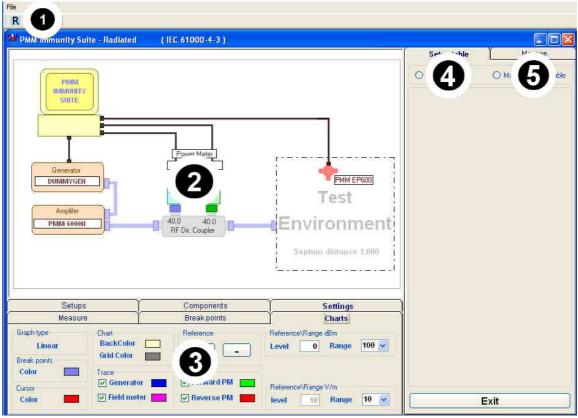

Fig. 3-1 Main window - Radiated

This window contains:

- 1. Menu
- 2. Diagram window
- 3. Function tabs
- 4. Setup table
- 5. Measure

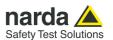

# 3.2 Choosing the compliance standard (Setups)

Once Radiated mode is launched, the compliance standard needs to be chosen. The program offers a selection under the **Setups tab**.

- EN 61000-4-3
- 801-3-84
- No Compliant

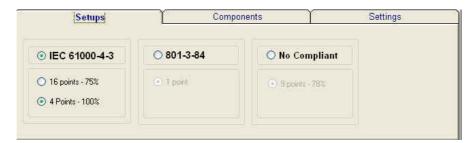

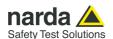

# 3.3 Equipment selection (Components)

After selecting the compliance standard, choose the equipment to be used during calibration or testing.

The program divides equipment by type; for your convenience, drivers from the PMM family can be used.

To enable the desired module, double click the corresponding line (a  $\sqrt{\text{will}}$  appear next to the instrument selected).

- **Generators**: Lists the available field generators

| Ge       | 1           | Pov      | ver Mete     | irs [ | Field Meters         |                     |                    |                    |
|----------|-------------|----------|--------------|-------|----------------------|---------------------|--------------------|--------------------|
| Selected | Name        | Bus type | Bus<br>addr. | Comm. | Start freq.<br>(MHz) | Stop freq.<br>(MHz) | Min level<br>(dBm) | Max level<br>(dBm) |
|          | DUMMY GEN   | GPIB     | X            | 0     | 0.01                 | 20000               | -100               | 20                 |
|          | PMM 3000    | RS232    | X            | 3     | 0.01                 | 1000                | -80                | 10                 |
|          | PMM 3030RS  | RS232    | X            | 1     | 0.009                | 3000                | -107               | 10                 |
| V        | PMM 3030USB | USB      | X            | X     | 0.009                | 3000                | -107               | 10                 |
|          | PMM 3010USB | USB      | X            | X     | 0.009                | 1000                | -107               | 10                 |
|          | PMM 3010RS  | RS232    | X            | 1     | 0.009                | 1000                | -107               | 10                 |

- Power Meter: Lists the available power meters

| Generators |           |          | P            | ower M | eters                | Field Meters        |                    |                    |
|------------|-----------|----------|--------------|--------|----------------------|---------------------|--------------------|--------------------|
| Selected   | Name      | Bus type | Bus<br>addr. | Comm.  | Start freq.<br>(MHz) | Stop freq.<br>(MHz) | Min level<br>(dBm) | Max level<br>(dBm) |
|            | DUMMY PM  | USB      | 0            | 0      | 0.01                 | 6000                | -40                | 30                 |
|            | PMM 6630  | USB      | 0            | 0      | 0.009                | 3000                | -40                | 30                 |
| V          | DUAL 6630 | USB      | 0            | 0      | 0.009                | 3000                | -40                | 30                 |
| - 100      | PMM 6600  | RS485    | 1            | 9      | 0.01                 | 1000                | -40                | 27                 |
|            | DUAL 6600 | RS485    | 1            | - P    | 0.01                 | 1000                | -40                | 27                 |

- Field Meters: Lists field probes, optical repeaters and field meters.

| Generators |           |          | Ę            | ower N | Meters           | Field Meters         |                     |                    |                    |
|------------|-----------|----------|--------------|--------|------------------|----------------------|---------------------|--------------------|--------------------|
| Selected   | Name      | Bus type | Bus<br>addr. | Comm.  | Probe name       | Start freq.<br>(MHz) | Stop freq.<br>(MHz) | Min level<br>(V/m) | Max level<br>(V/m) |
|            | DUMMY FM  | GPIB     | 0            | 0      |                  | 0.01                 | 10000               | 0                  | 200                |
| ٧          | PMM EP601 | RS232    | 0            | 5      | PMM EP601        | 0.01                 | 9250                | 0.5                | 500                |
|            | PMM OR03  | RS232    | 0            | - 5    | PMM EP330        | 0.1                  | 3000                | 0.3                | 300                |
|            | PMM 8053  | RS232    | 0            | 5      | <b>PMM EP330</b> | 0.1                  | 3000                | 0.3                | 300                |
|            | PMM EP600 | RS232    | 0            | 5      | PMM EP600        | 0.1                  | 9250                | 0.14               | 140                |

- Others: Lists the amplifier, directional coupler, TEM cell or GTEM antenna.

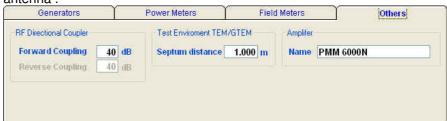

From this tab, you can set the coupling factors of the directional coupler, the septum distance of the TEM or GTEM (if any), and the name of the amplifier used.

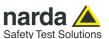

Additional devices can be added to each of these tables by right-clicking and selecting **Add new.** 

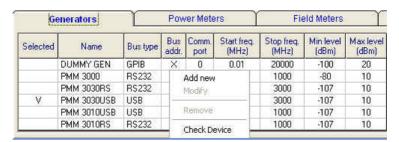

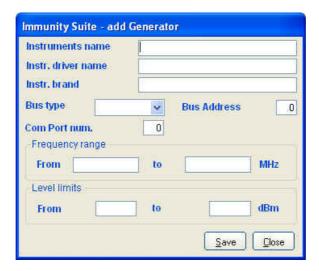

Devices can also be checked, modified or removed by right-clicking from the corresponding line:

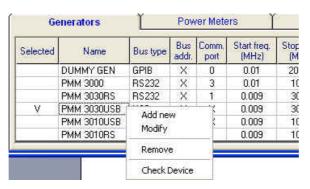

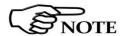

For connecting and setting the COM port of fiber optic equipment, see the user manual supplied with the device.

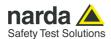

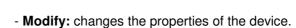

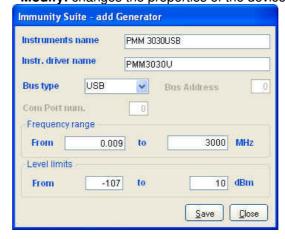

- Remove: removes the device and its driver from the list.
- **Check Device:** makes sure the driver is working and the device is properly connected. This option is only available for the device selected  $(\sqrt{})$ .

If the device is connected and the driver has been correctly installed, the following message will appear:

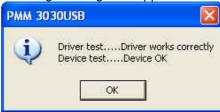

This message will appear if the device has not been connected properly to the work setup

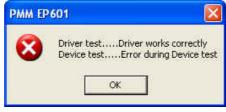

If the driver of the device has not been installed properly, the screen will show:

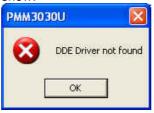

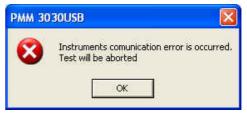

We recommend performing a device check before starting the calibration phase or immunity test. In any case, before calibration or testing, the program runs an automatic check and reports any errors as described above.

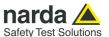

#### 3.4 Diagram window

The diagram window shows the setup to be followed on the basis of the compliance standard and equipment selected.

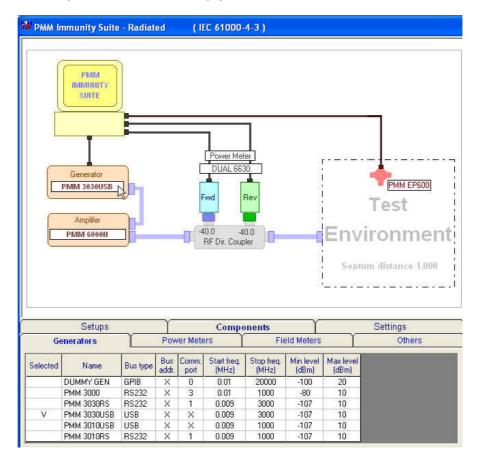

The selected devices  $(\sqrt{})$  are shown at the bottom of the panel.

In addition to using the **Components** tab, you can move from one type of equipment to another by clicking the label with the device's name in the diagram window.

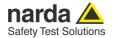

#### 3.5 Settings

After performing the setup shown in the diagram window, the calibration and test parameters need to be set using the **Measure** tab:

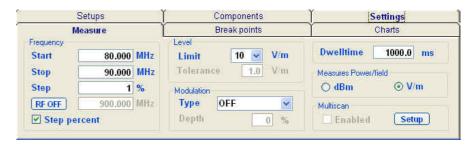

The **Multiscan** feature allows you to modify measurement parameters within a given frequency range.

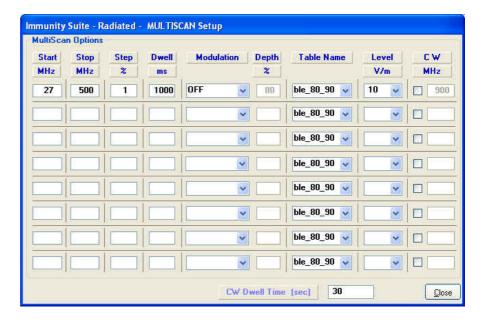

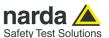

With the **Break points** tab, you can set the frequencies at which measurement will be temporarily suspended to allow a change in setup.

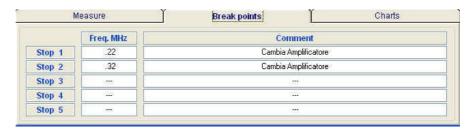

Each time the stop frequency is reached, a message will display the scheduled action.

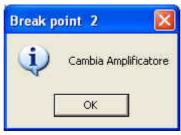

Click **OK** to continue measuring.

The **Charts** tab allows visual modifications to suit your preferences. For each element, click on the color shown, and change it using the Windows color box if desired.

In this tab, you can also move the reference level along the y-axis (+ and - buttons), or change the power level and range (in dBm) and the magnetic field range (in V/m).

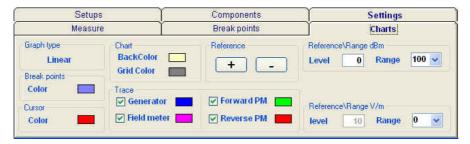

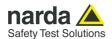

#### 3.6 Settings management

For each new session, the default file RadDefault.tst is loaded. To avoid having to re-enter preferred settings, they can be saved in a single

.tst file:

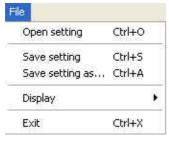

The command **File -> Save setting** overwrites the file in use. If no file was called up when the program was opened, the default file will be overwritten. The following message will appear:

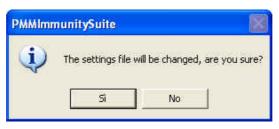

Choose **YES** to overwrite the file in use. Choose NO to cancel the operation and return to the main window.

**File -> Save setting as...** Enter the file name assigned to the work session and press **Save.** 

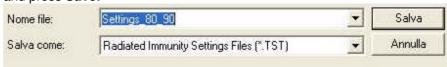

The file can be called up at any time with the command **File -> Open setting.** 

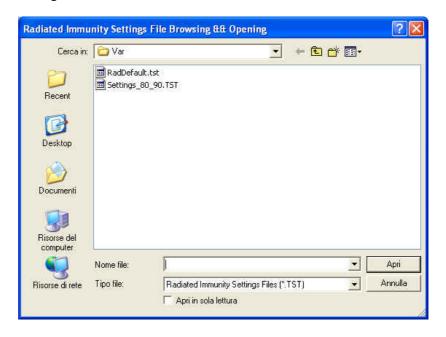

File -> Display -> Default colors is used to restore the original display.

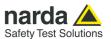

#### 3.7 Setup table

You can now calculate the levels assigned to the generator in order to have a constant field value within the chosen frequency range.

There are different ways to create the table:

- Automatically (select Make automatic table)
- By adapting the automatically created table to the instrumentation used (select **Edit table**)
- By completing the entire table manually (select **Edit table**)

# 3.7.1 Automatic table creation

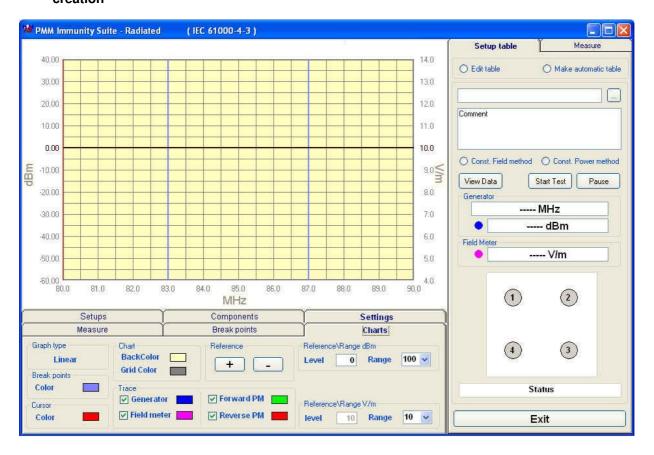

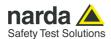

To create a table automatically:

- Select Make automatic table

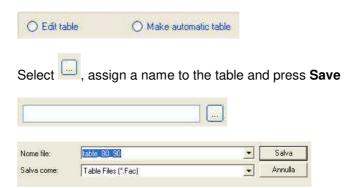

If an existing table is selected, the following message will appear:

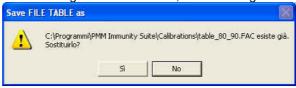

Choose YES to overwrite the table.

Choose NO to cancel the operation and return to the main window.

- A comment can be added, if desired.

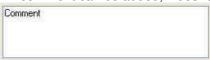

- Calibration can be performed using the constant field strength method or the constant power method (consult EMC regulations for further details.

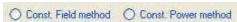

- Press **Start test**, then **Abort test** if you wish to terminate the process at any time.

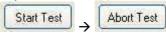

A **Pause** button is also available, and becomes **Continue** to resume the process.

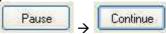

Once the calibration has begun, a message will appear stating that the limit will be multiplied by 1.8 as required by EMC regulations.

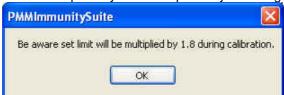

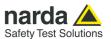

The **Generator** window shows the level (in dBm) entered by the generator, at a given frequency (in MHz), to generate the chosen magnetic field level.

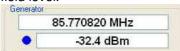

The color of the dot corresponds to the color of the line on the graph.

The field level generated inside the cell is displayed in the **Field Meter** window.

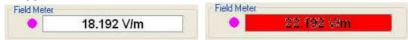

Values outside the selected tolerance will be shown in red; the generator will adjust the level to bring the magnetic field back into range. The color of the dot corresponds to the color of the line on the graph.

During the work session, the frequency range, the generator level, and the magnetic field produced can be viewed graphically View Chart or in table form

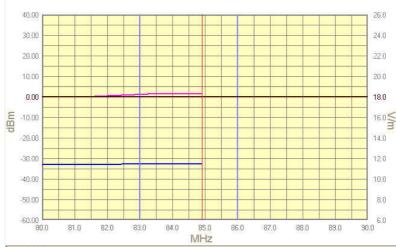

| requency | Points 1 | Points 2 | Points 3 | Points 4 |
|----------|----------|----------|----------|----------|
| 80.0000  | -32.8    |          |          |          |
| 80.8000  | -32.8    | 1445     | 1000     | 1000     |
| 81.6080  | -32.8    |          | 12,125   |          |
| 82.4241  | -32.7    |          | 1444     |          |
| 83.2483  | -32.6    | 7447     | -2425    | 12000    |
| 84.0808  | -32.6    | 1444     | 12,225   |          |
| 84.9216  | -32.6    | 1444     | 122      |          |
| 85.7708  | -32.6    |          | 1444     |          |
| 86.6285  |          |          | -2426    | -2425    |
| 87.4948  | 124424   |          | 12,025   | 124424   |
| 88.3698  |          | 1000     |          |          |
| 89,2535  | 1444     | 1000     | 1000     | 10000    |
| 90.0000  | 12,22    | 1444     | 12000    | 12,000   |
|          |          | 2442     | -2422    | -2423    |

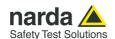

Because the immunity test is only valid if there is an area within the shielded chamber where field uniformity complies with the standard, the field sensor has to be arranged in different positions. The program keeps track of those positions in the following window:

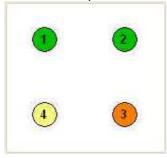

- A *Green* circle indicates that the calibration has been completed.
- An Orange circle indicates calibration in course.
- A Yellow circle shows where the next calibration will take place.

The Status window shows each operation performed by the program during the calibration phase.

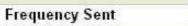

Press the **Exit** button to leave **Radiated mode** (the button is deactivated during the calibration phase).

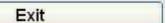

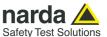

# 3.7.1.1 Amplifier saturation test

When constant field calibration is complete, you may choose to run the amplifier saturation test.

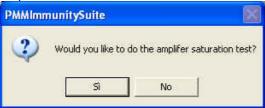

Select **YES** to run the saturation test within the frequency range.

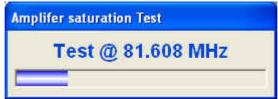

The test verifies the difference specified in EMC regulations between the power calculated during the calibration phase with the limit 1.8 times that of the test (Pc) and the power to be applied during the testing phase (Pt). If the outcome is positive, the amplifier is not saturated and the system is suitable for the immunity test.

Otherwise, the following message will be displayed:

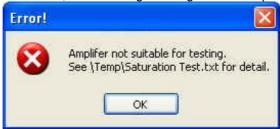

In both cases, a .txt file is generated at the end of the saturation test; the file is located in the folder **PMM Immunity Test/Temp** and can be viewed from the Editor feature (see the Editor section for further information).

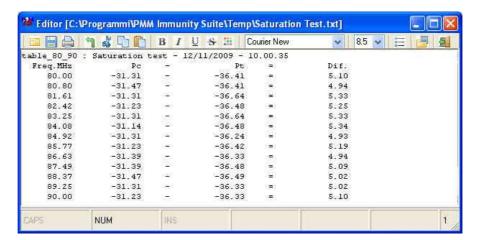

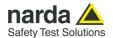

# 3.7.2 Manual table creation

You may also fill in the entire table manually.

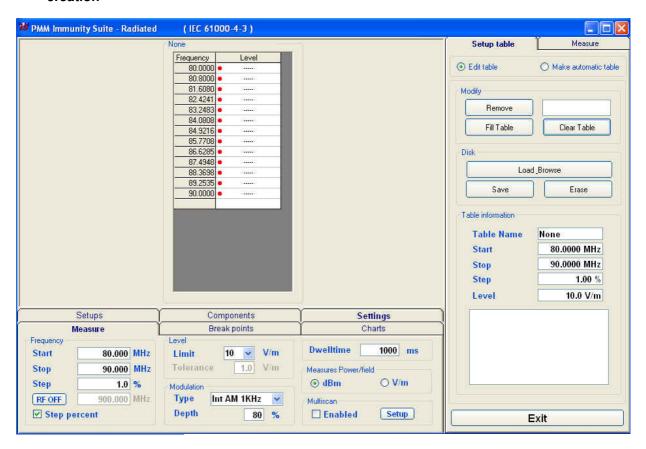

Check the information in Setups, Components and Settings.

#### Go to Setup table -> Edit table.

Select the desired cell, type in the value, and confirm by pressing ENTER.

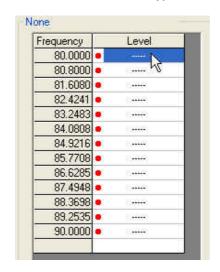

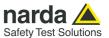

The amount entered can be deleted by clicking **Remove**.

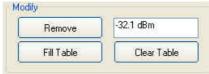

If several values need to be entered between two end points, use the **Fill Table** command. The required values are generated by a mathematical formula and marked with a red dot.

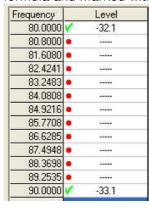

| Frequency | Level                   |
|-----------|-------------------------|
| 80.0000   | <b>✓</b> -32.1          |
| 80.8000   | <ul><li>-32.2</li></ul> |
| 81.6080   | <ul><li>-32.3</li></ul> |
| 82.4241   | <ul><li>-32.4</li></ul> |
| 83.2483   | <ul><li>-32.4</li></ul> |
| 84,0808   | <ul><li>-32.5</li></ul> |
| 84,9216   | <ul><li>-32.6</li></ul> |
| 85.7708   | <ul><li>-32.7</li></ul> |
| 86,6285   | <ul><li>-32.8</li></ul> |
| 87.4948   | <ul><li>-32.8</li></ul> |
| 88.3698   | <ul><li>-32.9</li></ul> |
| 89.2535   | • -33.0                 |
| 90.0000   | <b>✓</b> -33,1          |

The **Clear Table** command deletes all of the values entered. The command must be confirmed.

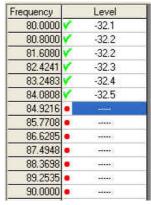

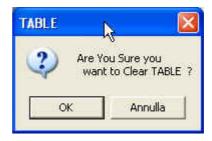

The **Table information** pane displays the main measurement settings.

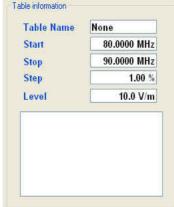

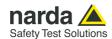

Once all values have been entered, click **Save**, then type in the name of the table and click **Save** again

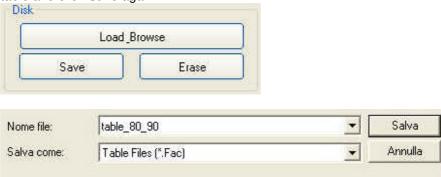

If an existing table is selected, a confirmation message will appear to make sure you want to overwrite the file:

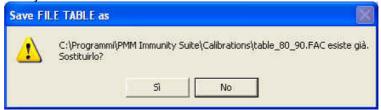

The **Erase** command deletes all data in an existing table. Select the table in the *ERASE FILE TABLE* window and click **Open**, then confirm the command.

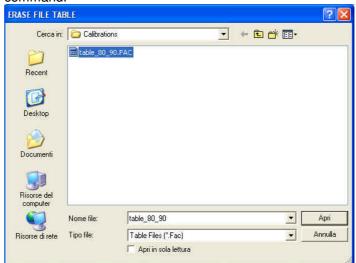

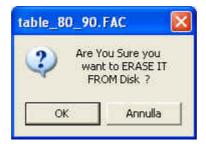

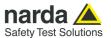

# 3.7.3 Modifying an existing table

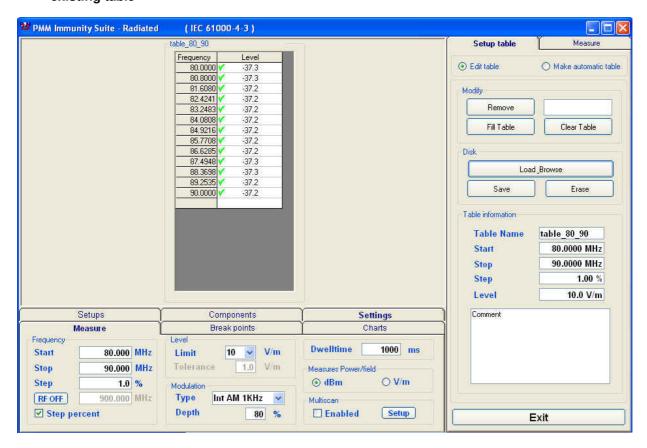

An existing table can be adapted to the instrumentation used.

Check the information in Setups, Components and Settings.

Go to Setup table -> Edit table.

Radiated

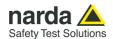

Call up a previously created table by clicking **Load\_Browse**, then selecting the table in the *Table File Browsing & Opening* window and clicking **Open.** 

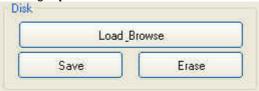

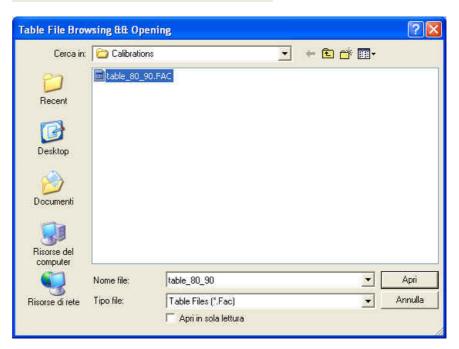

Select the desired cell, click **Remove**, type in the new value, and confirm by pressing ENTER.

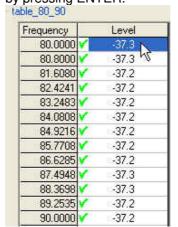

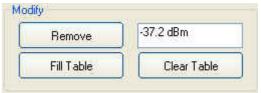

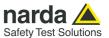

To delete all data, select Clear Table and confirm

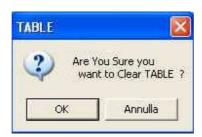

If several points need to be entered between two end points, use the **Fill Table** command. The required values are generated by a mathematical formula and marked with a red dot.

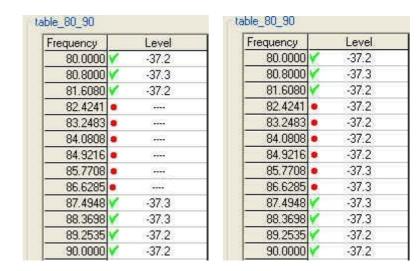

The **Table information** pane displays the main measurement settings.

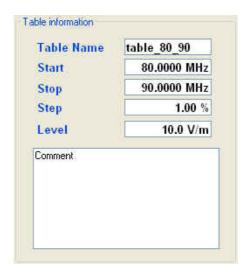

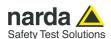

When all changes have been made, click **Save**, then type in the name of the table and click **Save** again.

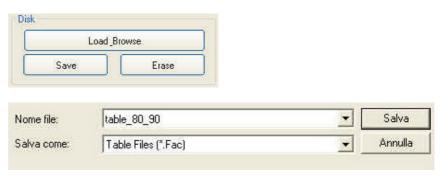

If an existing table is selected, a confirmation message will appear to make sure you want to overwrite the file.

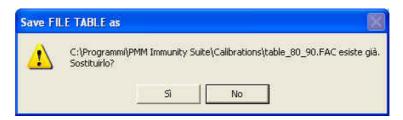

The **Erase** command deletes all data in an existing table. Select the table in the *ERASE FILE TABLE* window and click **Open**.

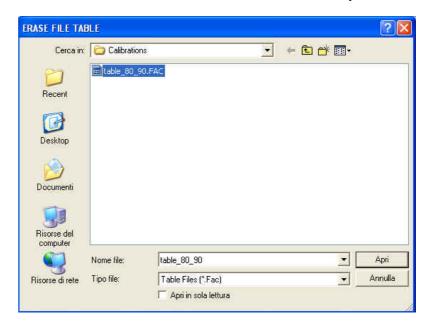

Confirm as requested.

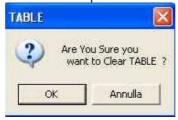

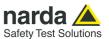

## 3.8 Radiated immunity test

Once the setup table is ready, the radiated immunity test can be run. Go to  ${\bf Measure}.$ 

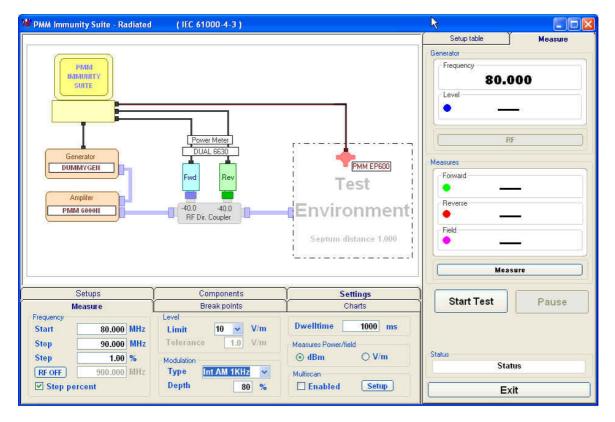

#### Click Start Test.

If no setup table has been selected, the following message will appear:

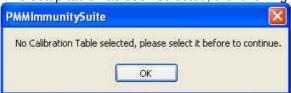

Click OK, then select the table and confirm with Open.

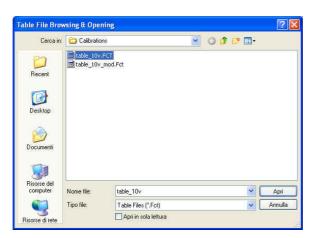

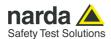

Otherwise the message that appears is as follows:

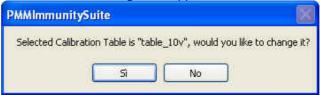

Choose **Yes** to view the *Table File Browsing & Opening* window and select a different table. Choose **No** to use the file shown and open the following data entry window (the date and time are entered automatically).

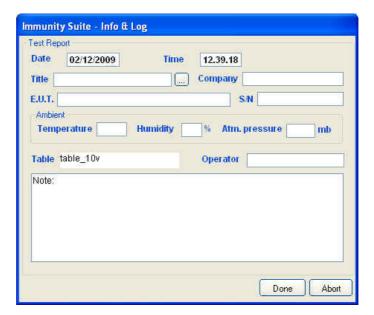

Enter the name of the immunity test.

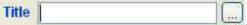

Click and enter the test name, then Save.

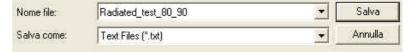

If an existing test is selected, a confirmation message will appear.

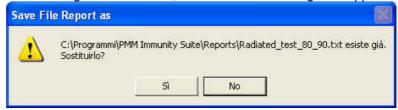

Fill in the fields Company, E.U.T., S/N, Temperature, Humidity, Atm. Pressure, Operator and Note.

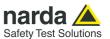

The data entry window is now complete:

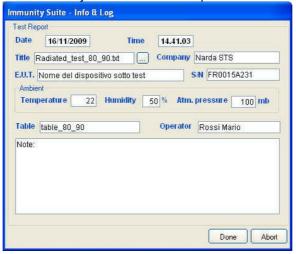

Confirm with **Done** to start the immunity test.

If an existing test is selected, a confirmation message will appear:

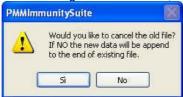

Choose **Yes** to overwrite the data with the test in course. Choose **No** to append the new data.

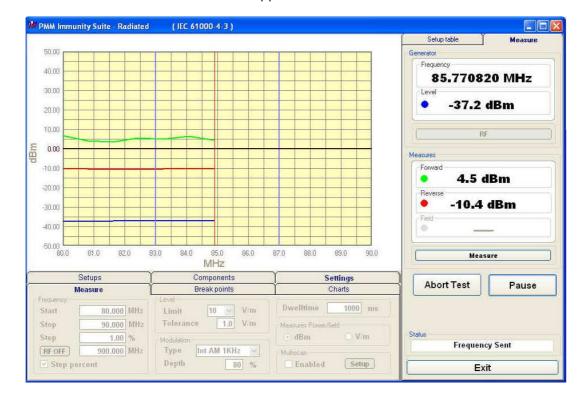

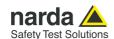

During the test, the **Generator** window shows the level extrapolated from the setup table and used by the generator to obtain a constant magnetic field in the selected frequency range. The color of the dot corresponds to the color of the line on the graph.

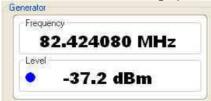

The **Measures** pane includes:

- **Forward:** shows the direct power measured by the power sensor.
- **Reverse:** shows the reflected power measured by the power sensor.
- **Field:** shows the magnetic field generated within the cell The color of the dot corresponds to the color of the line on the graph.

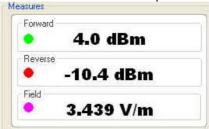

During the immunity test, the frequency range, generator level and magnetic field will be shown in graph form.

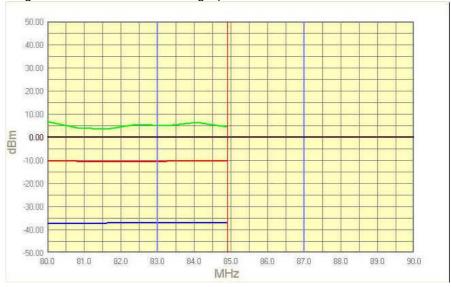

At any time, the test can be terminated by clicking the **Abort Test** button and confirming:

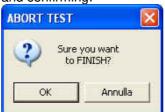

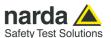

The **Pause** button can also be used at any time to stop the test momentarily (the generator is set to RF OFF). In this state, an earlier situation can be recreated or a later one can be simulated; click the RF button (the generator is set to RF ON), adjust the frequency and level, and click **Measure** to display the values.

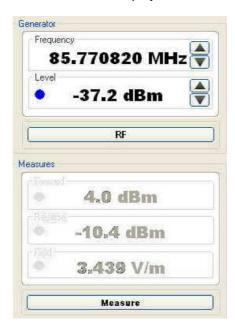

Each time the **Pause** button is clicked, the following window will appear:

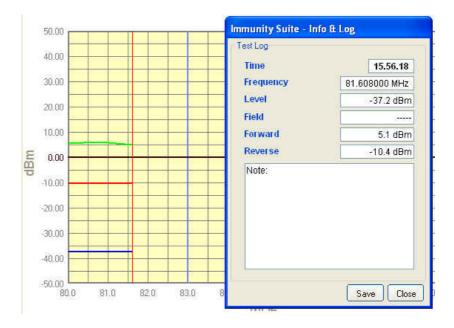

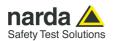

Pressing **Save** assigns a marker to the current position for future reference. At the end of the test, the saved information can be viewed simply by hovering the cursor over the marker.

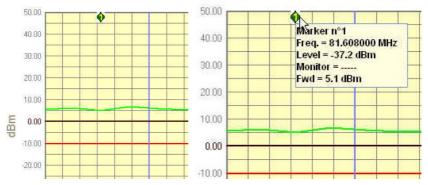

The button will now read Continue to resume the test.

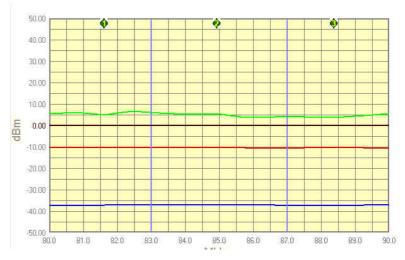

The status window shows each operation performed by the software during the test.

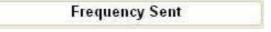

The end of the immunity test will be announced with the message:

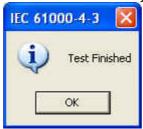

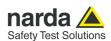

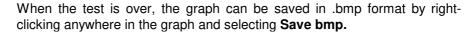

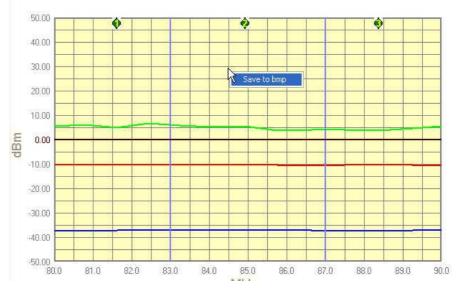

In the next window, assign a name to the graph and press Save.

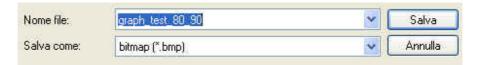

The saved graph can be inserted into a text file using the Editor feature (see the Editor section for details).

Press the **Exit** button to leave the immunity test.

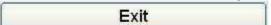

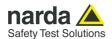

# 4 – PMM Immunity Test Conducted

### 4.1 Introduction to conducted mode

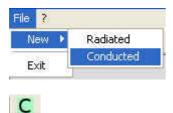

The purpose of the test is to check the immunity of equipment, individual devices or systems to disturbances caused by radiofrequency electromagnetic fields to connection cables, power cords, signal lines and ground wires. The standard for equipment, setup and procedure is EN 61000-4-6

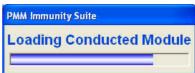

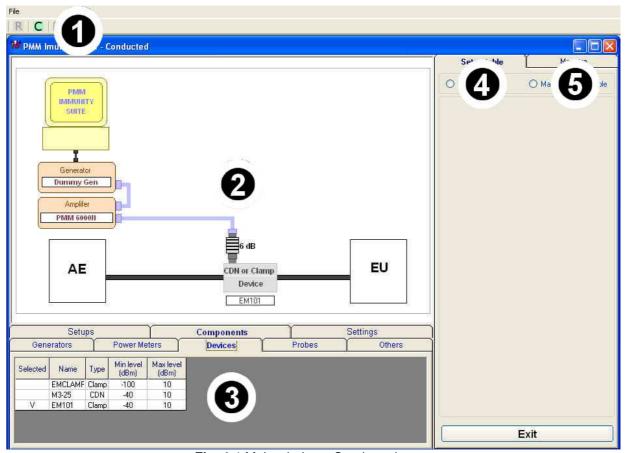

Fig. 4-1 Main window - Conducted

This window contains:

- 1. Menu
- 2. Diagram window
- 3. Function tabs
- 4. Setup table
- 5. Measure;

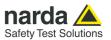

### 4.2 EN 61000-4-6 Setups

Once Conducted mode is launched, the type of setup needs to be chosen. The program offers:

- CDN/Clamp
- Clamp + Current probe

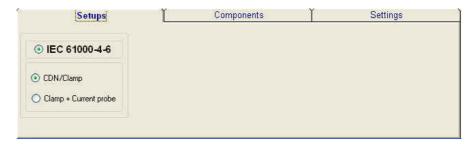

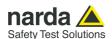

## 4.3 Equipment selection (Components)

In this phase you will select the equipment to be used during calibration or testing. The program divides equipment by type; for your convenience, drivers from the PMM family can be used. To enable the desired module, double click the corresponding line (a  $\sqrt{}$  will appear next to the instrument selected).

- Generators: Lists the available field generators

| Generators |             | Power Meters |              |       | Devices              |                     | Probes             |                    |
|------------|-------------|--------------|--------------|-------|----------------------|---------------------|--------------------|--------------------|
| Selected   | Name        | Bus type     | Bus<br>addr. | Comm. | Start freq.<br>(MHz) | Stop freq.<br>(MHz) | Min level<br>(dBm) | Max level<br>(dBm) |
|            | DUMMY GEN   | GPIB         | X            | 0     | 0.01                 | 20000               | -100               | 20                 |
|            | PMM 3000    | RS232        | X            | 3     | 0.01                 | 1000                | -80                | 10                 |
|            | PMM 3030RS  | RS232        | X            | 1     | 0.009                | 3000                | -107               | 10                 |
| ٧          | PMM 3030USB | USB          | X            | X     | 0.009                | 3000                | -107               | 10                 |
|            | PMM 3010USB | USB          | X            | X     | 0.009                | 1000                | -107               | 10                 |
|            | PMM 3010RS  | RS232        | X            | 1     | 0.009                | 1000                | -107               | 10                 |

- Power Meter: Lists the available power meters

| Generators |          | Power Meters |              |       | <u>D</u>             | evices              | Probes             |                    |  |
|------------|----------|--------------|--------------|-------|----------------------|---------------------|--------------------|--------------------|--|
| Selected   | Name     | Bus type     | Bus<br>addr. | Comm, | Start freq.<br>(MHz) | Stop freq.<br>(MHz) | Min level<br>(dBm) | Max level<br>(dBm) |  |
|            | DUMMY PM | USB          | Х            | ×     | 0.01                 | 6000                | -40                | 30                 |  |
| V          | PMM 6630 | USB          | X            | X     | 0.009                | 3000                | -40                | 30                 |  |
|            | PMM 6600 | RS485        | 1            | 1     | 0.01                 | 1000                | -40                | 27                 |  |

- Device: Includes all Clamp and CDN models.

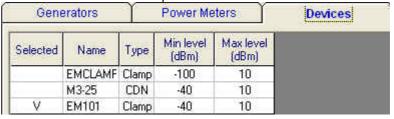

- **Current Probes:** Shows current probes with the names of their calibration files.

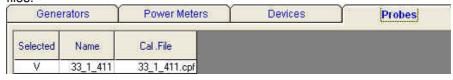

- Others: Shows the amplifier,

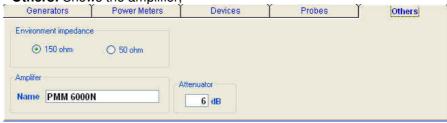

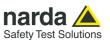

Additional devices can be added to each of these tables by right-clicking and selecting **Add new.** 

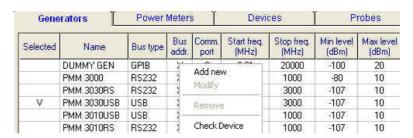

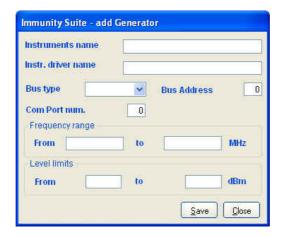

Devices can also be checked, modified or removed by right-clicking from the corresponding line:

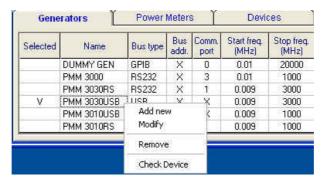

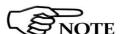

For connecting and setting the COM port of fiber optic equipment, see the user manual supplied with the device.

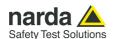

- Modify: changes the properties of the device

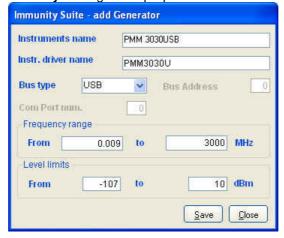

- Remove: removes the device and its driver from the list.
- **Check Device:** makes sure the driver is working and the device is properly connected. This option is only available for the device selected  $(\sqrt{})$ .

If the device is connected and the driver has been correctly installed, the following message will appear:

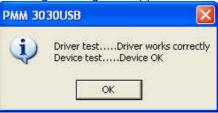

This message will appear if the device has not been connected properly to the work setup

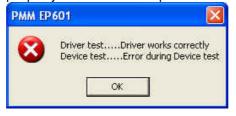

If the driver of the device has not been installed properly, the screen will show:

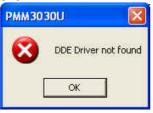

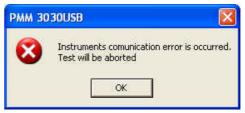

We recommend performing a device check before starting the calibration phase or immunity test. In any case, before calibration or testing, the program runs an automatic check and reports any errors as described above.

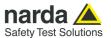

#### 4.4 Diagram window

The diagram window shows the setup to be followed on the basis of the equipment selected.

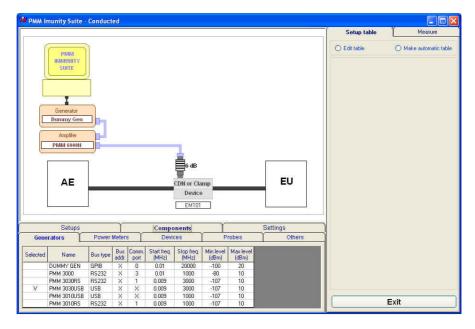

The selected devices  $(\sqrt{})$  are shown at the bottom of the pane.

In addition to using the Components tab, you can move from one type of equipment to another by clicking the label with the device's name <a href="https://example.com/pmm3030USB">PMM 3030USB</a> in the diagram window

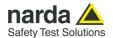

#### 4.5 Settings

After performing the setup shown in the diagram window, the calibration test parameters need to be set using the **Measure** tab:

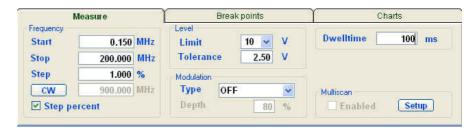

The **Multiscan** feature allows you to modify measurement parameters within a given frequency range.

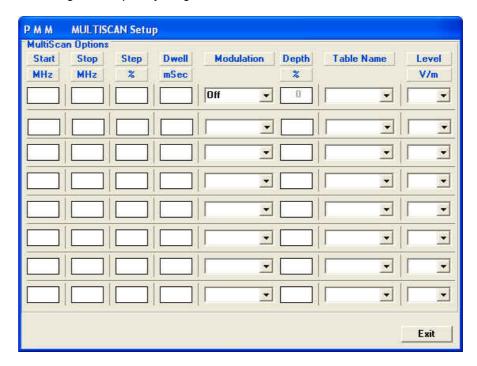

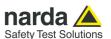

With the **Break Points** tab, you can set the frequencies at which measurement will be temporarily suspended to allow a change in setup.

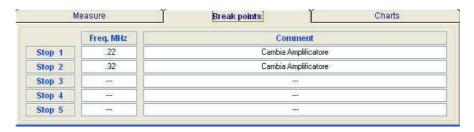

Each time the stop frequency is reached, a message will display the scheduled action.

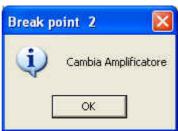

The break points are shown as vertical stripes in the graph.

Click **OK** to continue measuring.

The **Charts** tab allows visual modifications to suit your preferences. For each element, click on the color shown, and change it using the Windows color box if desired.

In this tab, you can also move the reference level along the y-axis (+ and - buttons), or change the power level and range (in dBm), the voltage (in V) and the current (in mA).

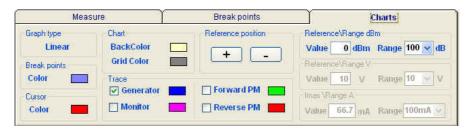

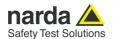

File

#### 4.6 Settings management

having to re-enter preferred settings, they can be saved in a single .tsc file:

The command **File -> Save setting** overwrites the file in use. If no file was called up when the program was opened, the default file will be overwritten:
The following message will appear

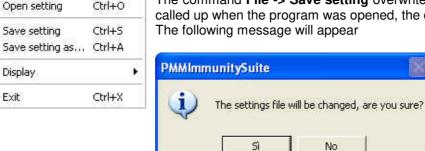

Choose **YES** to overwrite the file in use. Choose **NO** to cancel the operation and return to the main window.

For each new session, the default file CondDefault.tsc is loaded. To avoid

**File -> Save setting as...** Enter the file name assigned to the work session and press **Save**.

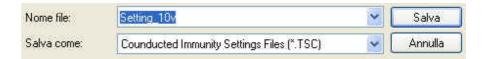

The file can be called up at any time with the command **File -> Open** setting.

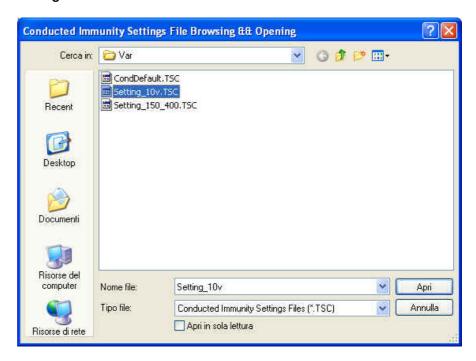

File -> Display -> Default colors is used to restore the original display.

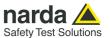

#### 4.7 System calibration

You can now calculate the levels assigned to the generator in order to have a constant voltage within the chosen frequency range.

Arrange the setup as shown in the graph:

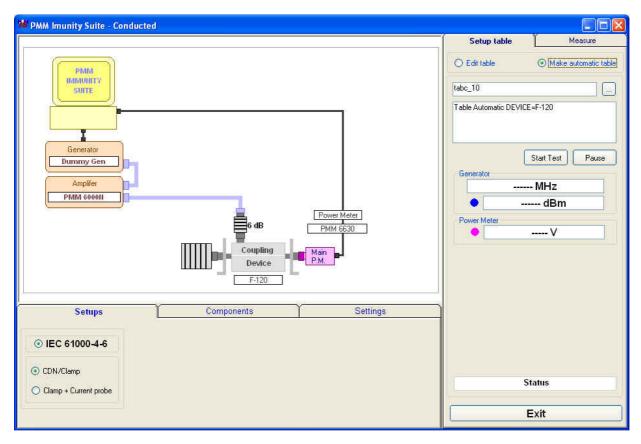

#### 4.7.1 Setup table

There are different ways to create the table:

- Automatically (select Make automatic table)
- By adapting the automatically created table to the instrumentation used (select **Edit table**)
- By completing the entire table manually (select Edit table)

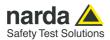

### 4.7.1.1 Automatic table creation

To create a table automatically:

- Select Make automatic table

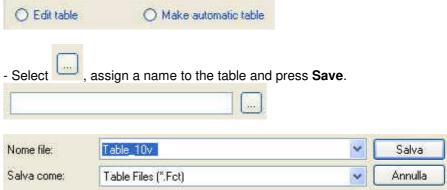

If an existing table is selected, the following message will appear:

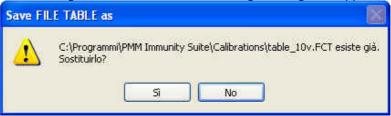

Choose **YES** to overwrite the table.

Choose NO to cancel the operation and return to the main window.

- A comment can be added, if desired.

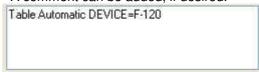

- Press **Start test**, then **Abort test** if you wish to terminate the process at any time.

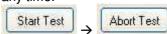

A Pause button is also available, and becomes Continue to resume the process.

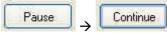

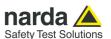

The **Generator** window shows the level (in dBm) entered by the generator, at a given frequency (in MHz), to generate the voltage required.

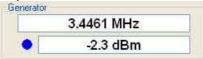

The color of the dot corresponds to the color of the line on the graph.

The voltage applied will be shown in the **Power Meter** window.

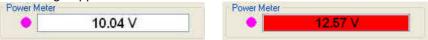

Values outside the selected tolerance will be shown in red; the generator will adjust the level to bring the voltage back into range. The color of the dot corresponds to the color of the line on the graph.

During the work session, the generator level and voltage within the frequency range selected will be shown as a graph.

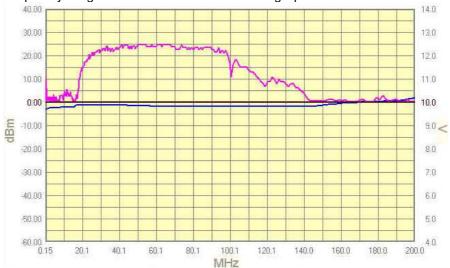

Wait for the calibration to finish.

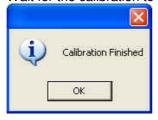

The Status window shows each operation performed by the program during the calibration phase.

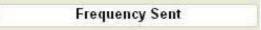

Press the **Exit** button to leave **Conducted mode** (the button is deactivated during the calibration phase).

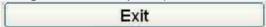

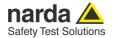

### 4.7.1.2 Manual table creation

You may also fill in the entire table manually.

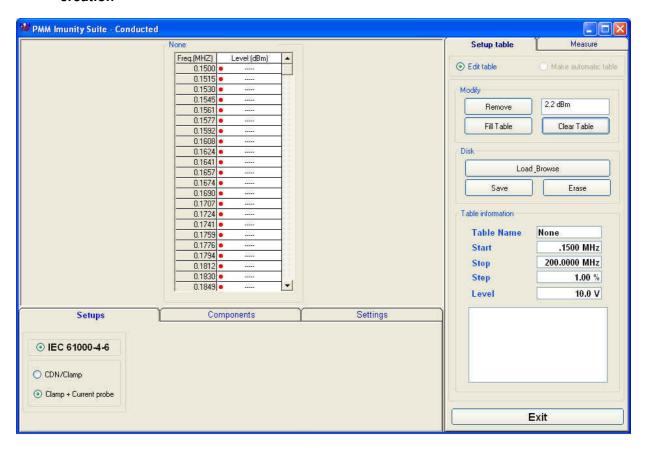

Check the information in **Setups, Components** and **Settings.** 

#### Go to Setup table -> Edit table.

Select the desired cell, type in the value, and confirm by pressing ENTER.

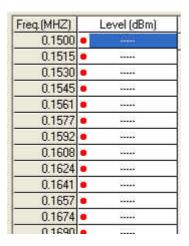

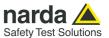

The amount entered can be deleted by clicking **Remove**.

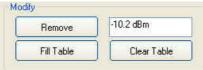

If several values need to be entered between two end points, use the **Fill Table** command. The required values are generated by a mathematical formula and marked with a red dot.

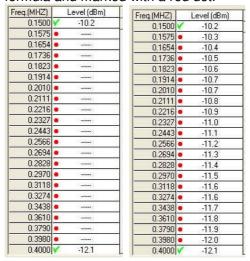

The **Clear Table** command deletes all of the values entered. The command must be confirmed.

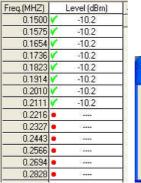

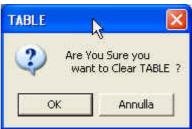

The Table information pane displays the main measurement settings:

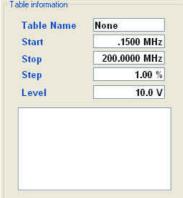

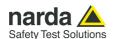

Once all values have been entered, click **Save**, then type in the name of the table and click **Save** again.

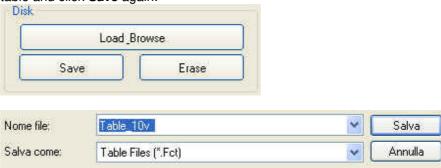

If an existing table is selected, a confirmation message will appear to make sure you want to overwrite the file.

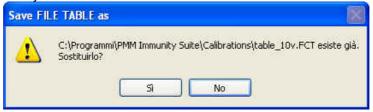

The **Erase** command deletes all data in an existing table. Select the table in the *ERASE FILE TABLE* window and click **Open**, then confirm the command.

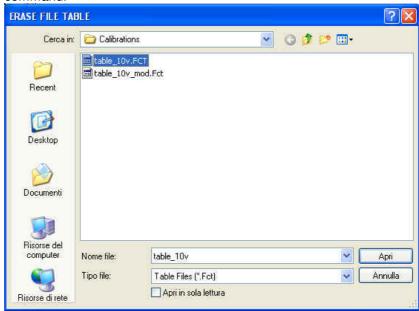

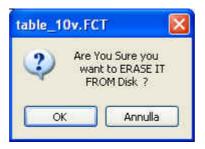

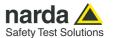

# 4.7.1.3 Modifying an existing table

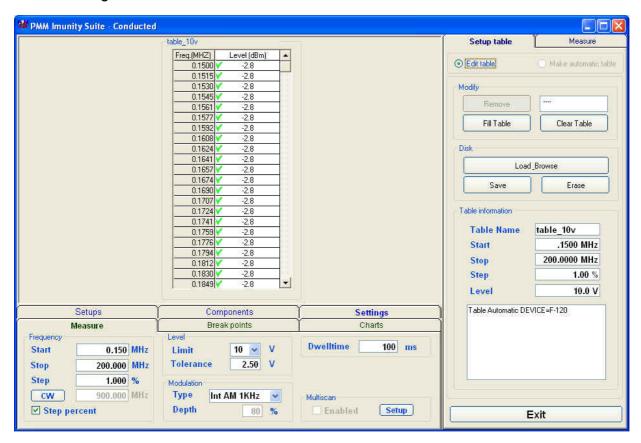

An existing table can be adapted to the instrumentation used.

Check the information in Setups, Components and Settings.

Go to Setup table -> Edit table.

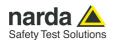

Call up a previously created table by clicking **Load\_Browse**, then selecting the table and clicking **Open**.

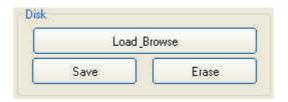

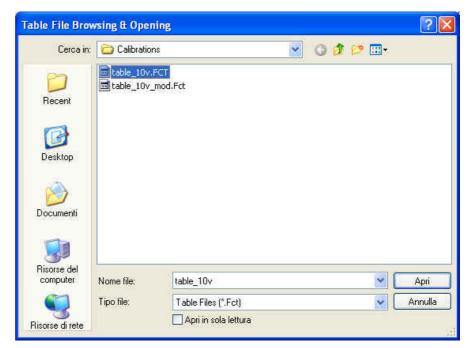

Select the desired cell, click **Remove**, type in the new value, and confirm by pressing ENTER.

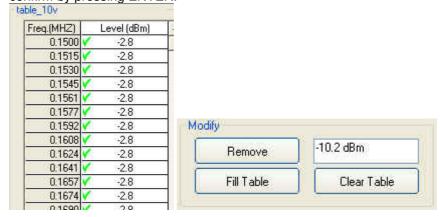

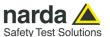

To delete all data, select Clear Table and confirm.

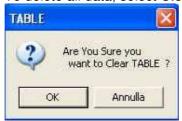

If several values need to be entered between two end points, use the **Fill Table** command. The required values are generated by a mathematical formula and marked with a red dot.

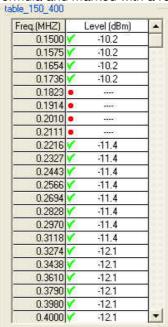

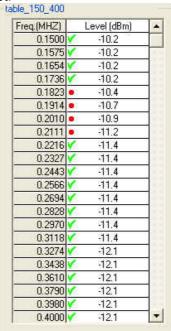

The **Table information** pane displays the main measurement settings.

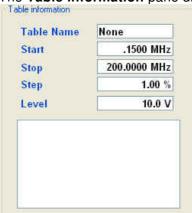

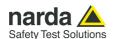

Once all values have been entered, click **Save**, then type in the name of the table and click **Save** again.

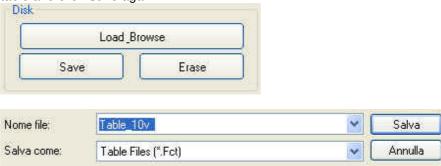

If an existing table is selected, a confirmation message will appear to make sure you want to overwrite the file.

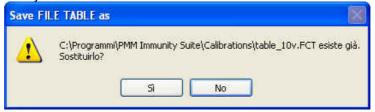

The **Erase** command deletes all data in an existing table. Select the table in the *ERASE FILE TABLE* window and click **Open**, then confirm the command.

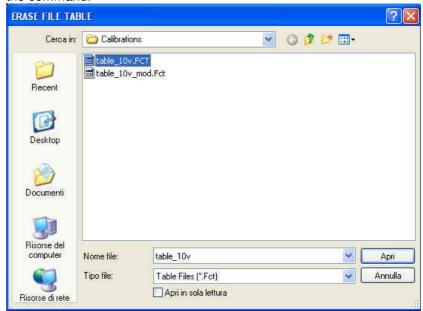

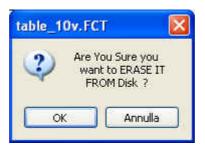

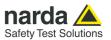

4.8 Immunity test WITH Impedance Requirements (Setups)

If an injection clamp is used, the AE configuration must present common-mode impedance (consult EMC regulations for further details).

If the impedance requirements are satisfied, select CDN/Clamp.

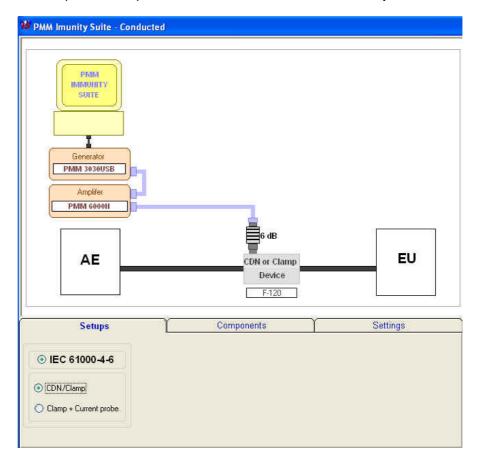

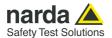

### **4.8.1 Starting the test** Go to **Measure**.

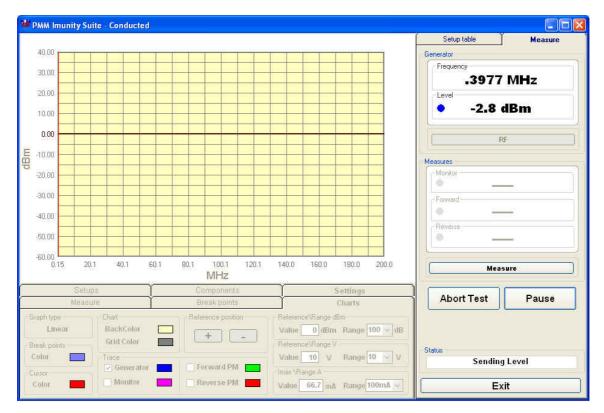

#### Click Start Test.

If no setup table has been selected, the following message will appear:

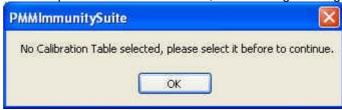

Click OK, then select the table and confirm with Open.

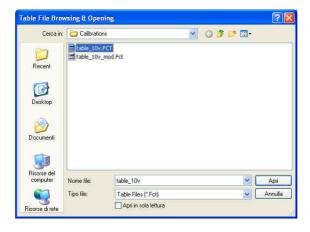

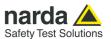

Otherwise the message that appears is as follows:

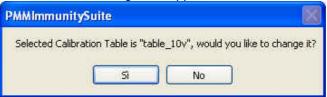

Choose **Yes** to view the *Table File Browsing & Opening* window and select a different table. Choose **No** to use the file shown and open the following data entry window (the date and time are entered automatically).

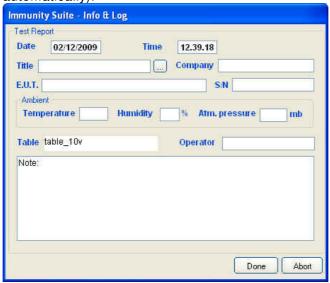

Enter the name of the immunity test.

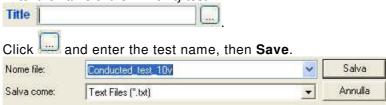

If an existing test is selected, a confirmation message will appear.

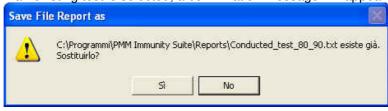

Fill in the fields Company, E.U.T., S/N, Temperature, Humidity, Atm. Pressure, Operator and Note.

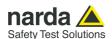

The data entry window is now complete:

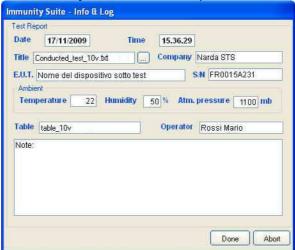

Confirm with **Done** to start the immunity test.

If an existing test is selected, a confirmation message will appear:

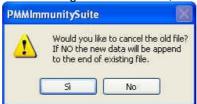

Choose **Yes** to overwrite the data with the test in course.

Choose No to append the new data. PMM Imunity Suite - Conducted 40.00 Frequency 30.00 54.2432 MHz 20.00 Level -1.5 dBm 10.00 0.00 -10.00 -20.00 0 30.00 0 -40.00 -50.00 0 -60.00 L 0.15 20.1 40.1 60.1 140.0 160.0 180.0 200.0 Measure MHZ Settings Abort Test Pause Charts BackColor Value 0 dBm Range 100 ⊌ dB Linear + Grid Color Color Value 10 V Range 10 V Sending Level Forward PM ✓ Generator Monitor Reverse PM Value 66.7 mA Range 100mA v Exit

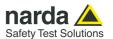

During the test, the **Generator** window shows the level extrapolated from the setup table and used by the generator to obtain the required voltage.

The color of the dot corresponds to the color of the line on the graph

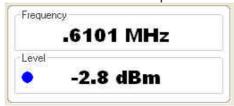

During the test, the frequency range and generator level will be shown in graph form.

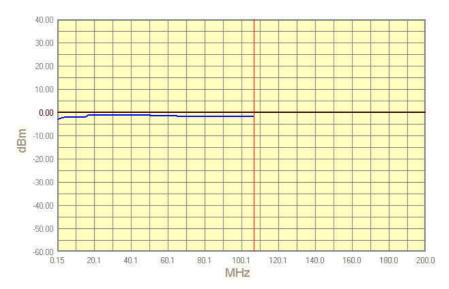

At any time, the test can be terminated by clicking the **Abort Test** button and confirming:

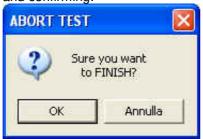

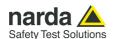

The **Pause** button can also be used at any time to stop the test momentarily (the generator is set to RF OFF).

In this state, an earlier situation can be recreated or a later one can be simulated; click the RF button (the generator is set to RF ON), adjust the frequency and level with the arrows, and click **Measure** to display the voltage.

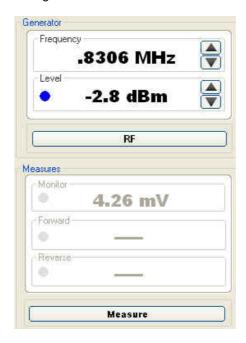

Each time the Pause button is clicked, the following window will appear:

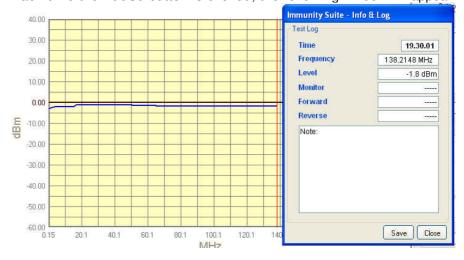

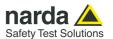

Pressing **Save** assigns a marker to the current position for future reference. At the end of the test, the saved information can be viewed simply by hovering the cursor over the marker.

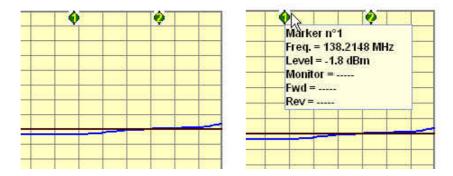

The button will now read **Continue** to resume the test.

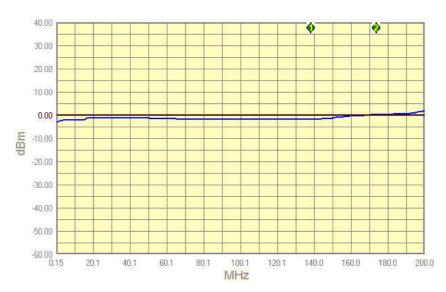

The status window shows each operation performed by the software during the test.

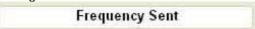

The end of the immunity test will be announced with the message:

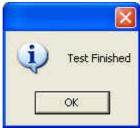

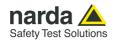

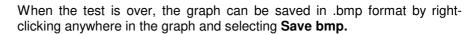

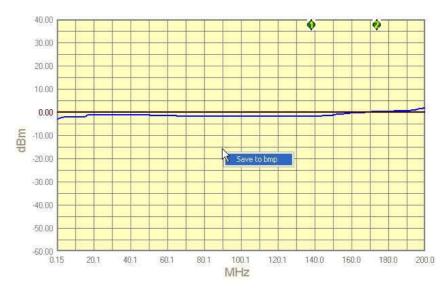

In the next window, assign a name to the graph and press Save.

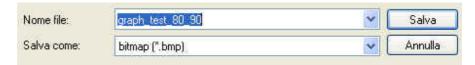

The saved graph can be inserted into a text file using the Editor feature (see the Editor section for details).

Press the Exit button to leave the immunity test..

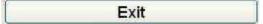

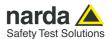

4.9 Immunity test WITHOUT impedance requirements (Setups) If the impedance requirements cannot be met, the current produced by the induced voltage must be checked using a supplementary probe placed between the injection clamp and the EUT (see EMC regulations for further details). For this configuration, select **Clamp + Current probe.** 

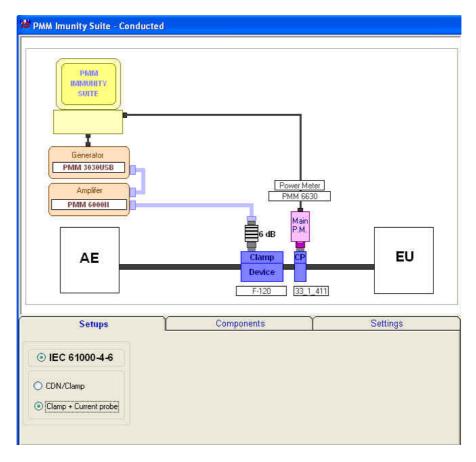

This procedure provides only significant differences with respect to the previous test.

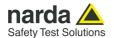

## 4.9.1 Monitoring the current

Go to Measure.

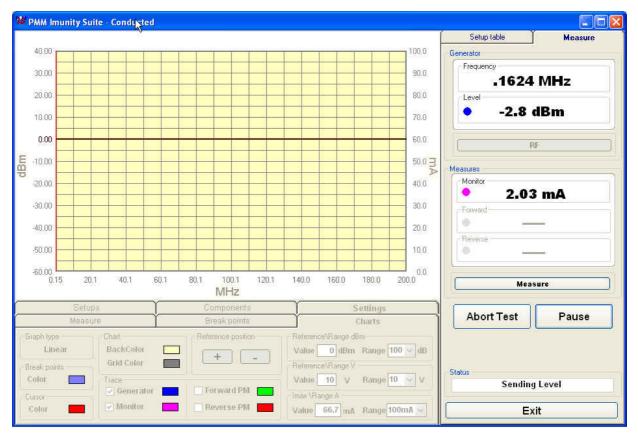

The example below shows the current and the generator level during a test in which the current limit is exceeded and then brought back into range by the software. The correct generator levels will be saved and used during the second sweep.

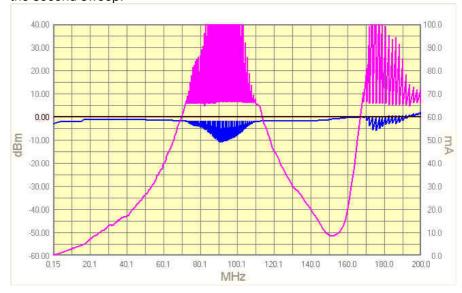

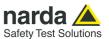

#### 4.9.2 Second Sweep

When the process has finished, you can save the new table calculated during the first sweep. If no name is assigned, the program will use the name of the previous table and add "\_ modified" (e.g. tabc\_ 10v\_modified.fct).

After the file is saved, a prompt will appear to conduct a second sweep with the new table.

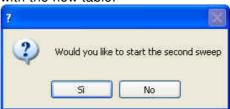

The graph below shows the new generator levels applied during the second sweep.

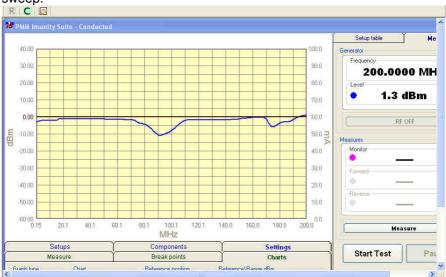

At the end of the test, the table will appear with the new values marked by a red dot.

| U.1654 | V | -10.2 |     |
|--------|---|-------|-----|
| 0.1736 | V | -10.2 |     |
| 0.1823 |   | -10.4 |     |
| 0.1914 | • | -10.7 |     |
| 0.2010 |   | -10.9 |     |
| 0.2111 | • | -11.2 |     |
| 0.9946 | 1 | 11.4  | 100 |

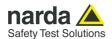

## 5 – PMM Immunity Test Automotive

## 5.1 Introduction to conducted mode

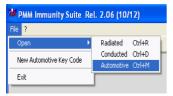

The purpose of the test is to check the immunity of equipment, individual devices or systems to disturbances caused by radiofrequency electromagnetic fields to connection cables, power cords, signal lines and ground wires. The standard for equipment, setup and procedure is EN 61000-4-6.

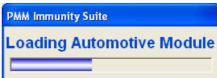

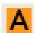

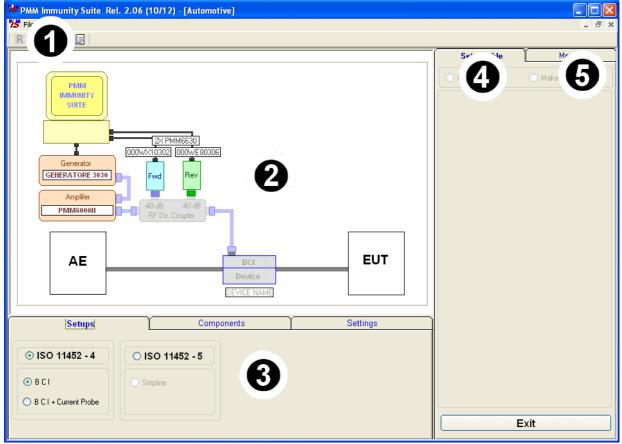

Fig. 5-1 Main window - Automotive

This window contains:

- 1. Menu
- 2. Diagram window
- 3. Function tabs
- 4. Setup table
- 5. Measure;

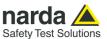

## 5.1.1 Automotive option activation

The Automotive section of the Software suite is an optional feature.

To enable the Automotive test, use the Automotive Key Code tool in the program.

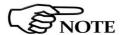

For further information on software installation refer to the "Installing the program" chapter.

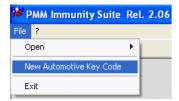

Click on "File" and choose "New Automotive Key code" for running the Set code utility, so getting the following window:

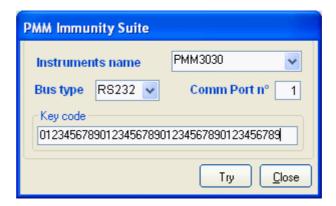

Select the proper instrument model, the bus type and eventually the port for communicating with it, and simply copy the 40 Digit Serial Code in the Key Code text box, then select Window and select the **Try** button.

This message appears when the Key code is not valid.

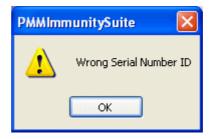

Or it is not the right code for your instrument:

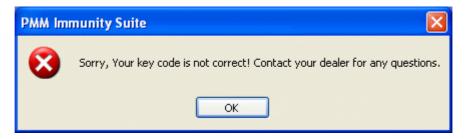

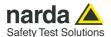

It will be shown the following progress bar indicating the module is being loaded.

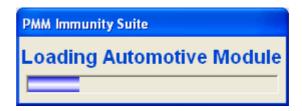

This means also the Key Code has been successfully stored.

Then the module is ready to be used.

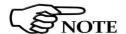

To use the Automotive tool, the registered PMM signal generator must be correctly connected to the PC running the software and switched on.

If the generator is unconnected or switched off the following message appears:

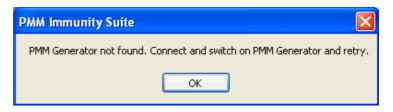

#### 5.2 EN 61000-4-6 Setups

Once Automotive mode is run, the type of setup needs to be chosen. The program offers:

- ISO 11452-4 with BCI and, in case, Current Probe
- ISO 11452-5 with Stripline

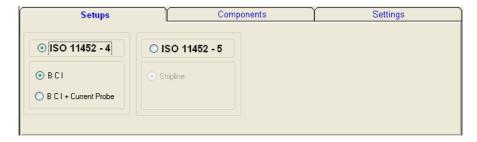

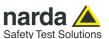

## 5.3 Equipment selection (Components)

In this phase you will select the equipment to be used during calibration or testing. The program divides equipment by type; for your convenience, drivers from the PMM family can be used. To enable the desired module, double click the corresponding line (a  $\sqrt{}$  will appear next to the instrument selected).

- Generators: Example list of the available field generators

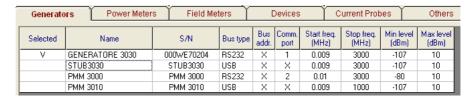

- Power Meter: Lists the available power meters

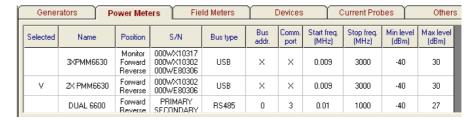

- Device: Includes all BCI models.

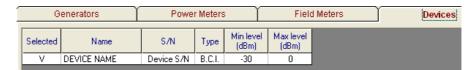

- Current Probes: Shows current probes with the names of their calibration files.

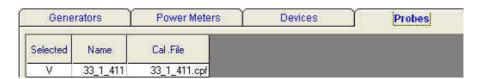

- Others: Shows the amplifier,

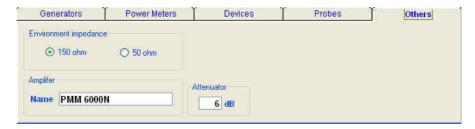

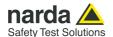

Additional devices can be added to each of these tables by right-clicking and selecting **Add new**.

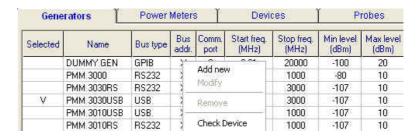

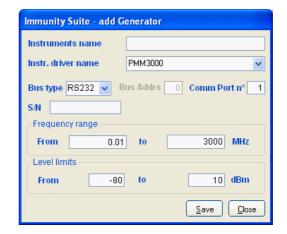

Devices can also be checked, modified or removed by right-clicking from the corresponding line:

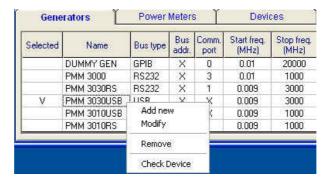

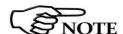

For connecting and setting the COM port of fiber optic equipment, see the user manual supplied with the device.

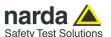

- Modify: changes the properties of the device

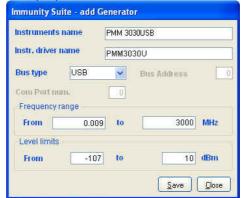

It is possible to modify any of the parameters but the name.

- Remove: removes the device and its driver from the list.
- **Check Device:** makes sure the driver is working and the device is properly connected. This option is only available for the device selected  $(\sqrt{})$ .

If the device is connected and the driver has been correctly installed, the following message will appear:

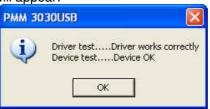

This message will appear if the device has not been connected properly to the work setup

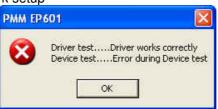

If the driver of the device has not been installed properly, the screen will show:

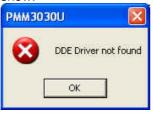

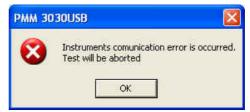

We recommend performing a device check before starting the calibration phase or immunity test. In any case, before calibration or testing, the program runs an automatic check and reports any errors as described above.

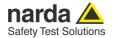

#### 5.4 Diagram window

The diagram window shows the setup to be followed on the basis of the equipment selected.

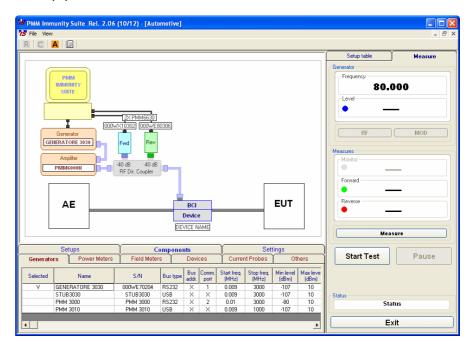

The selected devices  $(\sqrt{})$  are shown at the bottom of the pane.

In addition to using the Components tab, you can move from one type of equipment to another by clicking the label with the device's name PMM 3030USB in the diagram window

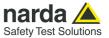

#### 5.5 Settings

After performing the setup shown in the diagram window, the calibration test parameters need to be set using the **Measure** tab:

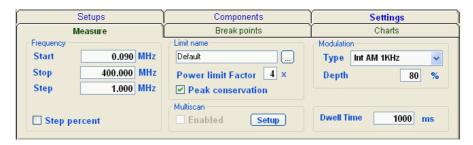

In the limit box there is also the choice for the **Peak conservation**. This is useful to satisfy those regulations requiring that under the condition of amplitude modulated signals the peak level must be the same of the unmodulated ones used for system calibration. It works both for AM and Pulse modulations.

All the modulation types, most common in the standards, are available depending on the model of the generator in use.

The **Multiscan** feature allows you to modify measurement parameters within a given frequency range.

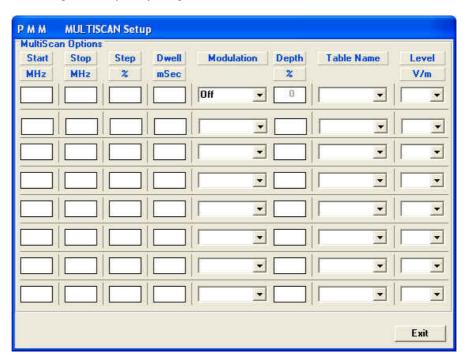

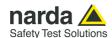

With the **Break Points** tab, you can set the frequencies at which measurement will be temporarily suspended to allow a change in setup.

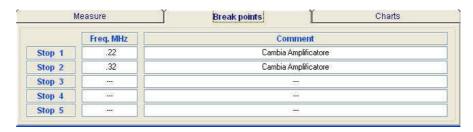

Each time the stop frequency is reached, a message will display the scheduled action.

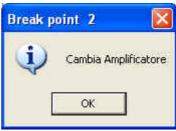

The break points are shown as vertical stripes in the graph.

Click **OK** to continue measuring.

The **Charts** tab allows visual modifications to suit your preferences. For each element, click on the color shown, and change it using the Windows color box if desired.

In this tab, you can also move the reference level along the y-axis (+ and -buttons), or change the power level and range (in dBm), the voltage (in V) and the current (in mA).

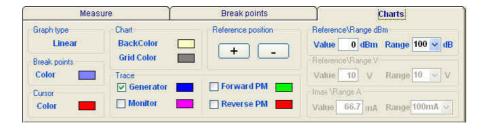

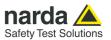

#### 5.6 Settings management

Open setting Ctrl+O
Save setting Ctrl+S
Save setting as... Ctrl+A
Display

Exit Ctrl+X

For each new session, the default file CondDefault.tsc is loaded. To avoid having to re-enter preferred settings, they can be saved in a single .tsc file:

The command **File -> Save setting** overwrites the file in use. If no file was called up when the program was opened, the default file will be overwritten: The following message will appear

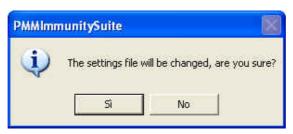

Choose **YES** to overwrite the file in use. Choose **NO** to cancel the operation and return to the main window.

**File -> Save setting as...** Enter the file name assigned to the work session and press **Save**.

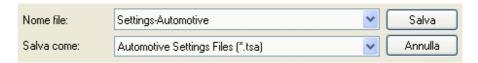

The file can be called up at any time with the command **File -> Open setting.** 

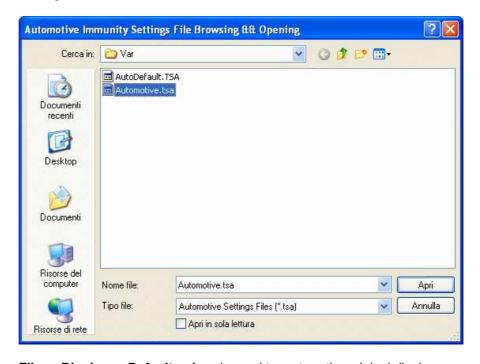

File -> Display -> Default colors is used to restore the original display.

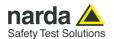

#### 5.7 System calibration

You can now calculate the levels assigned to the generator in order to have a constant voltage within the chosen frequency range.

Arrange the setup as shown in the graph:

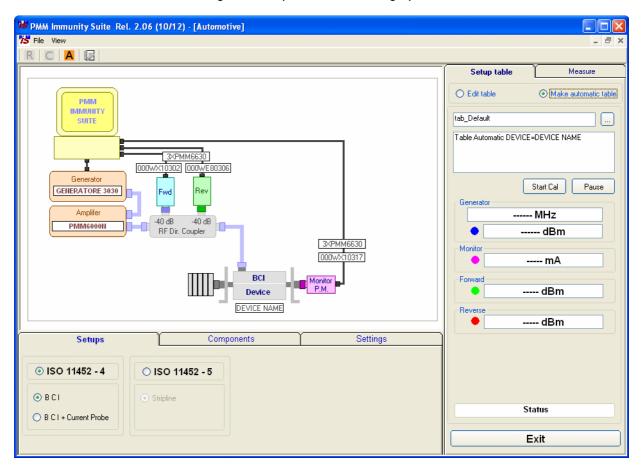

#### 5.7.1 Setup table

There are different ways to create the table:

- Automatically (select Make automatic table)
- By adapting the automatically created table to the instrumentation used (select **Edit table**)
- By completing the entire table manually (select **Edit table**)

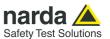

## 5.7.1.1 Automatic table creation

To create a table automatically:

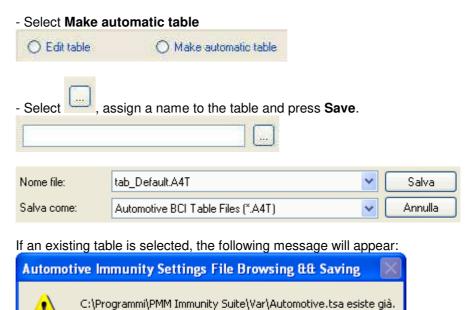

Choose **YES** to overwrite the table.

Sostituirlo?

Choose **NO** to cancel the operation and return to the main window.

No

- A comment can be added, if desired.

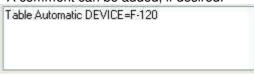

Sì

- Press **Start test**, then **Abort test** if you wish to terminate the process at any time.

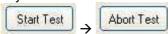

A **Pause button is also available,** and becomes **Continue** to resume the process.

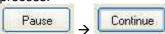

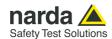

The **Generator** window shows the level (in dBm) entered by the generator, at a given frequency (in MHz), to generate the voltage required.

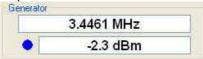

The color of the dot corresponds to the color of the line on the graph.

The voltage applied will be shown in the **Power Meter** window.

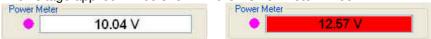

Values outside the selected tolerance will be shown in red; the generator will adjust the level to bring the voltage back into range. The color of the dot corresponds to the color of the line on the graph.

During the work session, the generator level and voltage within the frequency range selected will be shown as a graph.

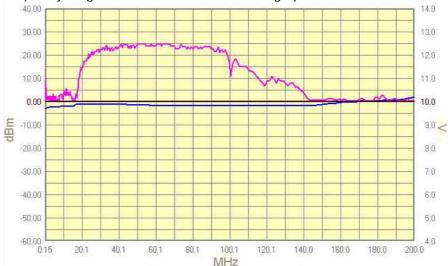

Wait for the calibration to finish.

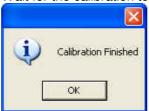

The Status window shows each operation performed by the program during the calibration phase.

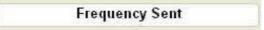

Press the **Exit** button to leave **Conducted mode** (the button is deactivated during the calibration phase).

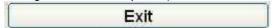

Automotive

5-13

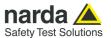

## 5.7.1.2 Manual table creation

You may also fill in the entire table manually.

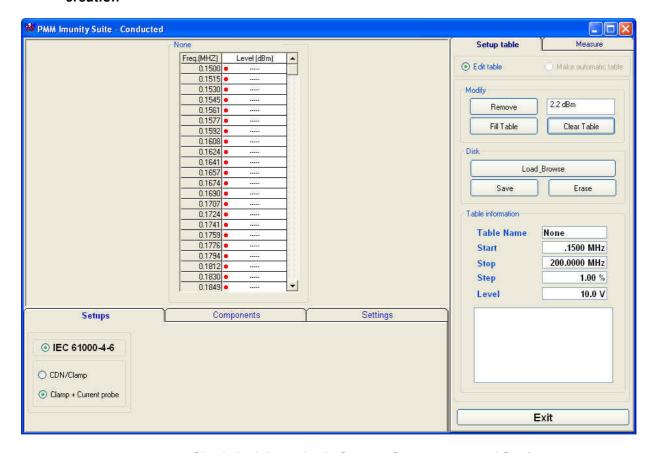

Check the information in Setups, Components and Settings.

#### Go to Setup table -> Edit table.

Select the desired cell, type in the value, and confirm by pressing ENTER.

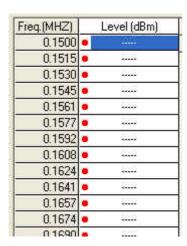

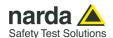

The amount entered can be deleted by clicking **Remove**.

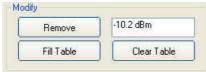

If several values need to be entered between two end points, use the **Fill Table** command. The required values are generated by a mathematical formula and marked with a red dot.

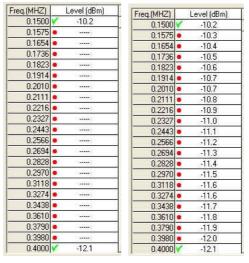

The **Clear Table** command deletes all of the values entered. The command must be confirmed.

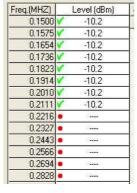

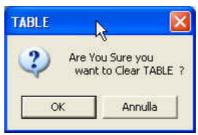

The **Table information** pane displays the main measurement settings:

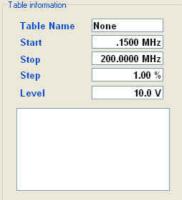

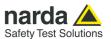

Once all values have been entered, click **Save**, then type in the name of the table and click **Save** again.

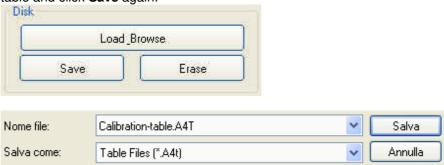

If an existing table is selected, a confirmation message will appear to make sure you want to overwrite the file.

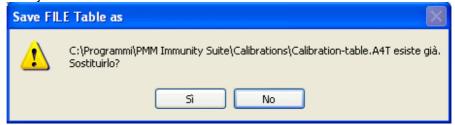

The **Erase** command deletes all data in an existing table. Select the table in the *ERASE FILE TABLE* window and click **Open**, then confirm the command.

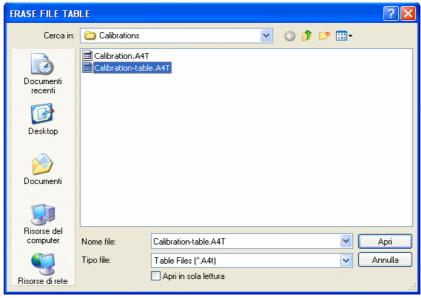

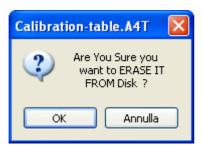

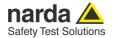

## 5.7.1.3 Modifying an existing table

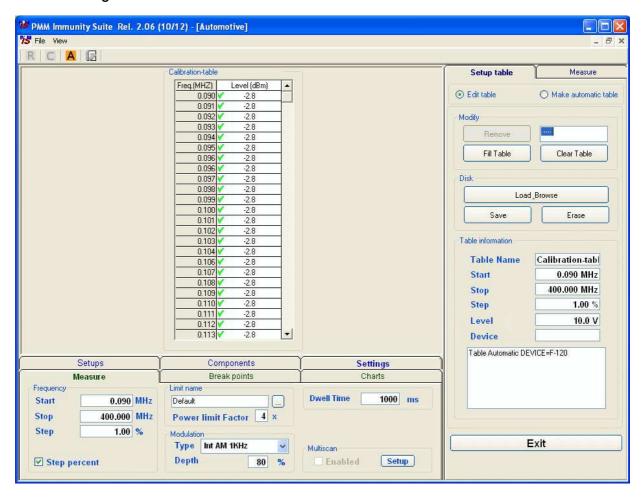

An existing table can be adapted to the instrumentation used.

Check the information in Setups, Components and Settings.

Go to Setup table -> Edit table.

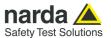

Call up a previously created table by clicking **Load\_Browse**, then selecting the table and clicking **Open**.

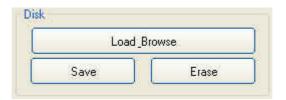

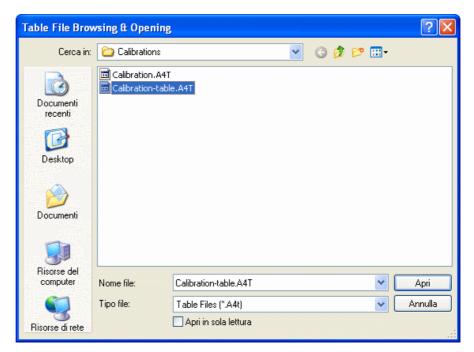

Select the desired cell, click **Remove**, type in the new value, and confirm by pressing ENTER.

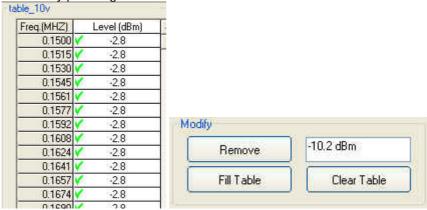

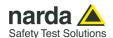

To delete all data, select Clear Table and confirm.

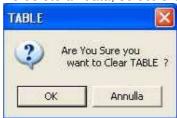

If several values need to be entered between two end points, use the **Fill Table** command. The required values are generated by a mathematical formula and marked with a red dot.

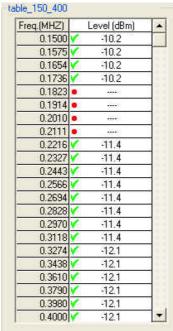

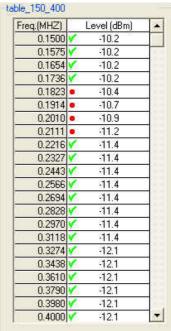

The **Table information** pane displays the main measurement settings.

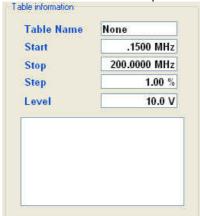

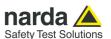

Once all values have been entered, click **Save**, then type in the name of the table and click **Save** again.

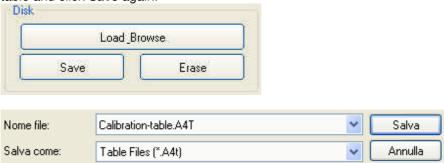

If an existing table is selected, a confirmation message will appear to make sure you want to overwrite the file.

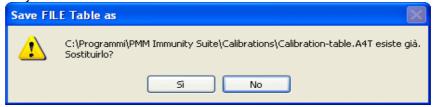

The **Erase** command deletes all data in an existing table. Select the table in the *ERASE FILE TABLE* window and click **Open**, then confirm the command.

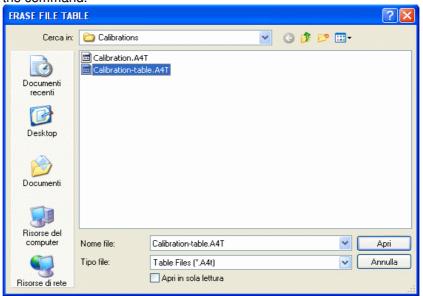

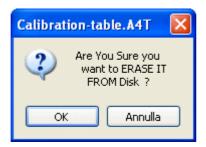

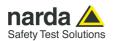

# 5.8 Immunity test WITH Impedance Requirements (Setups)

If a bulk current injector is used, the AE configuration must present common-mode impedance (consult EMC regulations for further details).

If the impedance requirements are satisfied, select **BCI**.

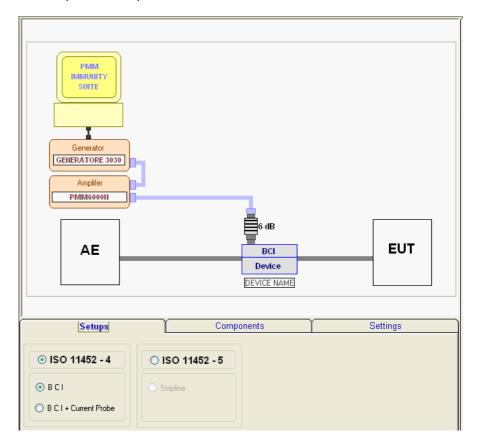

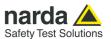

#### **5.8.1 Starting the test** Go to **Measure**.

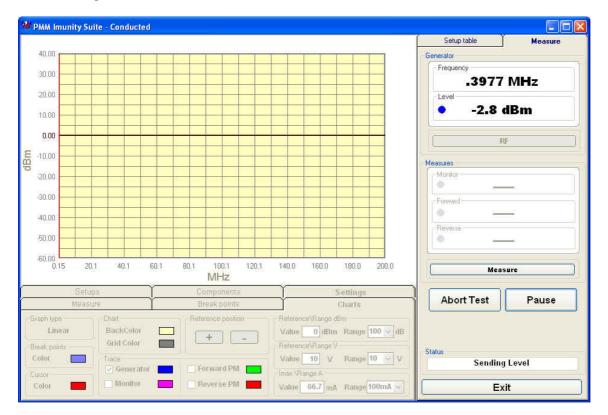

#### Click Start Test.

If no setup table has been selected, the following message will appear:

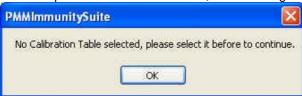

Click OK, then select the table and confirm with Open.

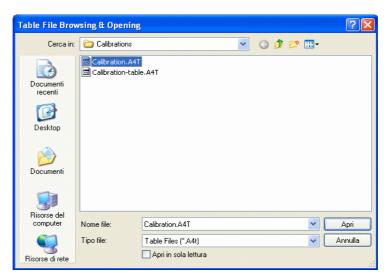

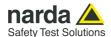

Otherwise the message that appears is as follows:

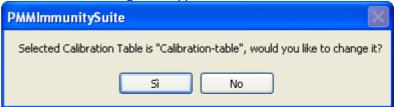

Choose **Yes** to view the *Table File Browsing & Opening* window and select a different table. Choose **No** to use the file shown and open the following data entry window (the date and time are entered automatically).

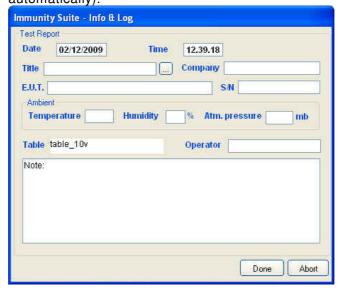

Enter the name of the immunity test.

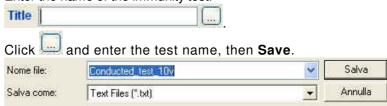

If an existing test is selected, a confirmation message will appear.

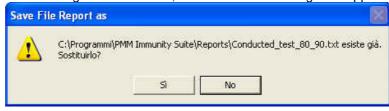

Fill in the fields Company, E.U.T., S/N, Temperature, Humidity, Atm. Pressure, Operator and Note.

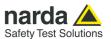

The data entry window is now complete:

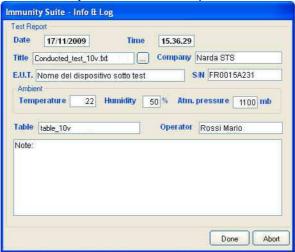

Confirm with **Done** to start the immunity test.

If an existing test is selected, a confirmation message will appear:

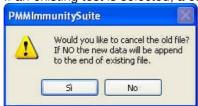

Choose **Yes** to overwrite the data with the test in course.

Choose No to append the new data. PMM Imunity Suite - Conducted Setup table Measure Generator Frequency 30.00 54.2432 MHz 20.00 -1.5 dBm 10.00 0.00 RF -10.00 Measures 20.00 - Monitor -30.00 0 -40.00 Reverse 60.00 -0.15 20.1 40.1 80.1 120.1 60.1 100.1 140.0 160.0 180.0 200.0 Measure MHz Settings Abort Test Pause Linear Value 0 dBm Range 100 → dB + -Grid Color 16 Fleterence\Flange V Status Value 10 V Range 10 V Color Sending Level ✓ Generator Forward PM Monitor Reverse PM Value 66.7 mA Range 100mA y Color Exit

Automotive

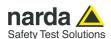

During the test, the **Generator** window shows the level extrapolated from the setup table and used by the generator to obtain the required voltage.

The color of the dot corresponds to the color of the line on the graph

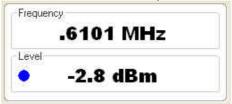

During the test, the frequency range and generator level will be shown in graph form.

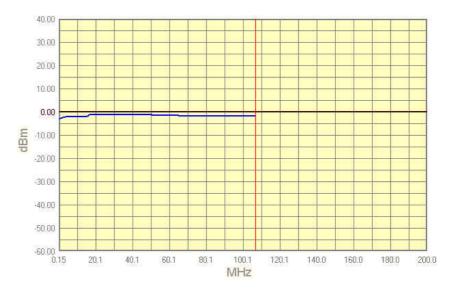

At any time, the test can be terminated by clicking the **Abort Test** button and confirming:

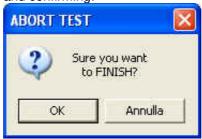

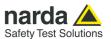

The **Pause** button can also be used at any time to stop the test momentarily (the generator is set to RF OFF).

In this state, an earlier situation can be recreated or a later one can be simulated; click the RF button (the generator is set to RF ON), adjust the frequency and level with the arrows, and click **Measure** to display the voltage.

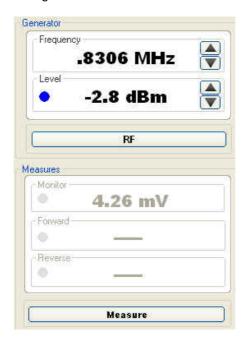

Each time the **Pause** button is clicked, the following window will appear:

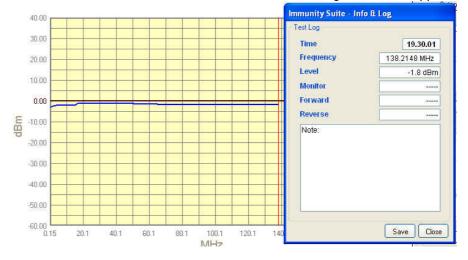

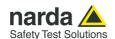

Pressing **Save** assigns a marker to the current position for future reference. At the end of the test, the saved information can be viewed simply by hovering the cursor over the marker.

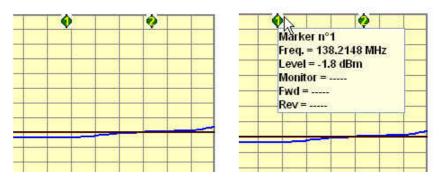

The button will now read Continue to resume the test.

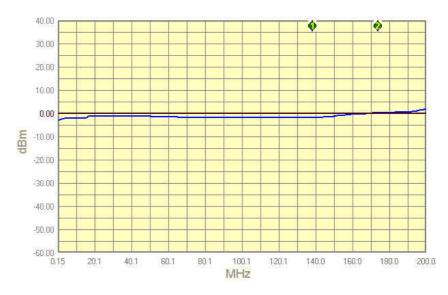

The status window shows each operation performed by the software during the test.

Frequency Sent

The end of the immunity test will be announced with the message:

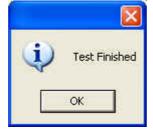

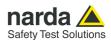

When the test is over, the graph can be saved in .bmp format by right-clicking anywhere in the graph and selecting **Save bmp**.

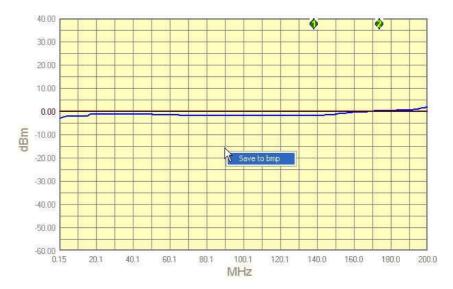

In the next window, assign a name to the graph and press Save.

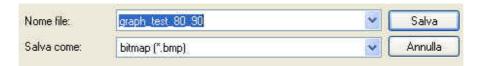

The saved graph can be inserted into a text file using the Editor feature (see the Editor section for details).

Press the Exit button to leave the immunity test..

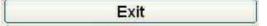

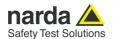

#### 5.9 Immunity test WITHOUT impedance requirements (Setups)

If the impedance requirements cannot be met, the current produced by the induced voltage must be checked using a supplementary probe placed between the Bulk Current Injector and the EUT (see EMC regulations for further details).

For this configuration, select BCI + Current probe.

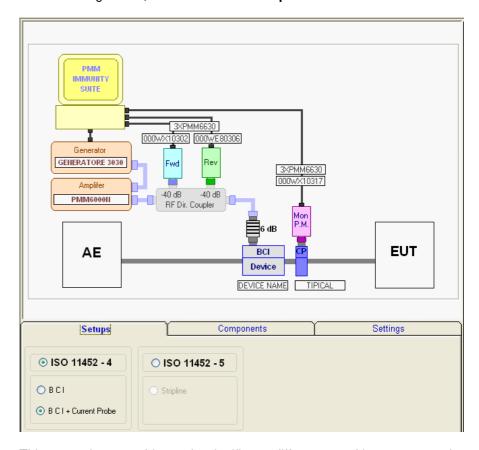

This procedure provides only significant differences with respect to the previous test.

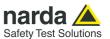

## 5.9.1 Monitoring the current

Go to Measure.

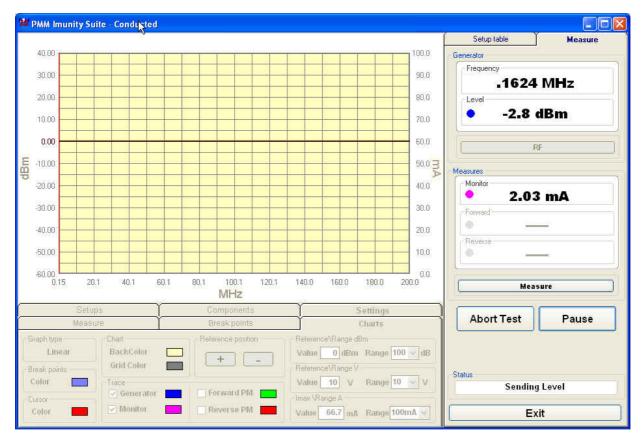

The example below shows the current and the generator level during a test in which the current limit is exceeded and then brought back into range by the software. The correct generator levels will be saved and used during the second sweep.

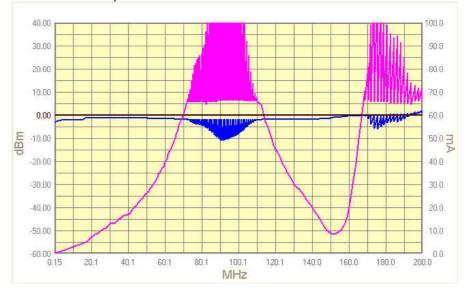

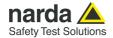

#### 5.9.2 Second Sweep

When the process has finished, you can save the new table calculated during the first sweep. If no name is assigned, the program will use the name of the previous table and add "\_ modified" (e.g. tabc\_ 10v\_modified.fct).

After the file is saved, a prompt will appear to conduct a second sweep with the new table.

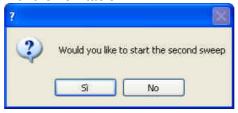

The graph below shows the new generator levels applied during the second sweep.

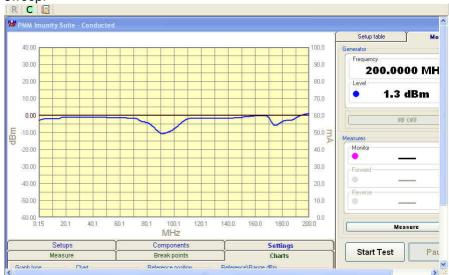

At the end of the test, the table will appear with the new values marked by a red dot.

| U.1654 V | -10.2 |
|----------|-------|
| 0.1736   | -10.2 |
| 0.1823   | -10.4 |
| 0.1914   | -10.7 |
| 0.2010   | -10.9 |
| 0.2111   | -11.2 |
| 0.9946   | 11 /  |

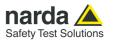

This page has been intentionally left blank

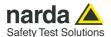

## 6 – PMM Immunity Test Editor

#### **6.1 Introduction to Editor**

This section explains how to view and correctly interpret the data acquired by the immunity tests.

Start Editor by clicking the button \_\_\_\_\_\_

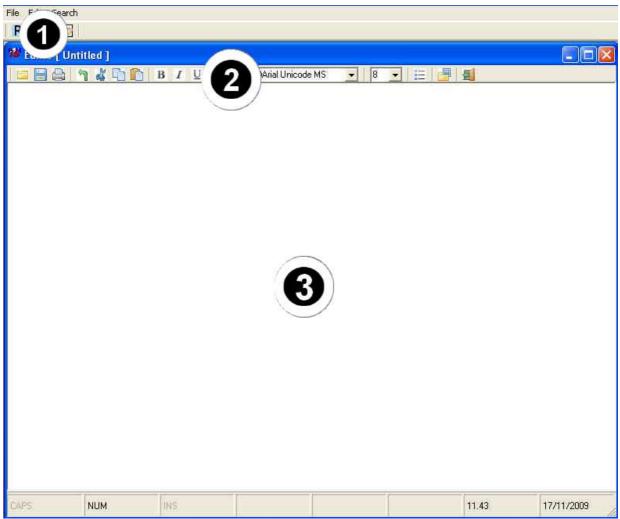

Fig. 6-1 Main window - Editor

This window contains:

- 1. Menu
- 2. Command bar
- 3. Main window

Document PMMISEN-11104-2.16 - © NARDA 2021

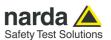

## 6.2 Creating or opening a report

File Edit Search

New Ctrl+N

Onen Ctrl+O

File Edit Search

New Ctrl+N

Open Ctrl+O

Save Ctrl+S

To create a new report, select File -> New

To open an existing report, select **File -> Open** or use the button on the command bar.

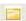

In the window, select the file in the Reports folder and click Open.

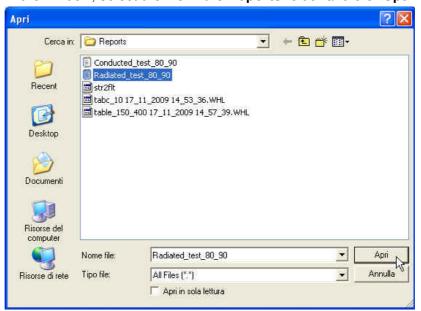

The file will appear in the main window.

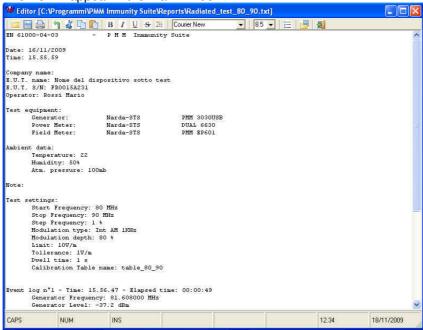

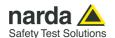

#### 6.3 Report format

Below is an example of the report generated at the end of the immunity test:

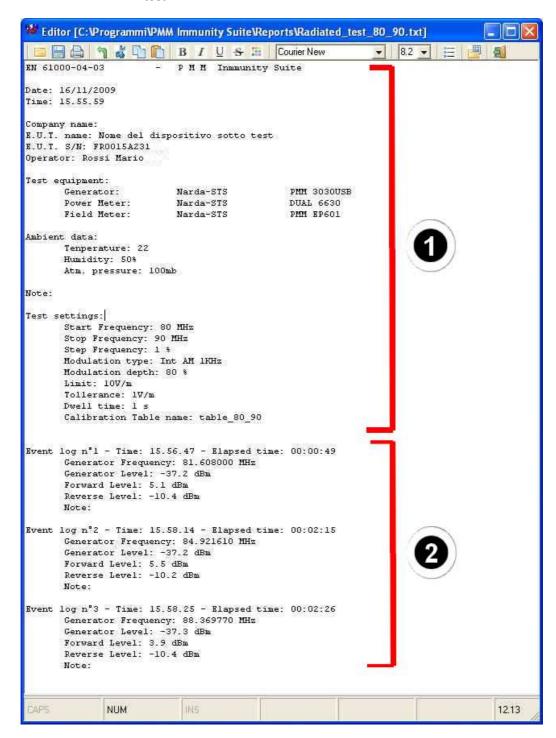

The format is highly user-friendly and clearly presents all of the information gathered during the test. The information in bracket 1 concerns the equipment under test, the instrumentation used and the ambient data. The rest includes all events that interrupted the test; they are listed in chronological order along with the data acquired at the time of the interruption.

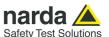

#### 6.4 Modifying the report

The report can be adapted to your needs through a series of commands:

- To modify the contents.

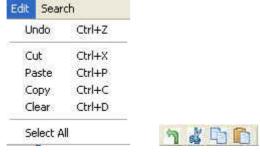

The **Edit** menu allows you to **Copy, Cut, Paste,** and **Clear** text. The entire text can be selected with the **Select All** command. In case of error, the **Undo** feature will reverse unwanted modifications.

- To add images:

Click the icon on the command bar to insert .bmp images into the report.

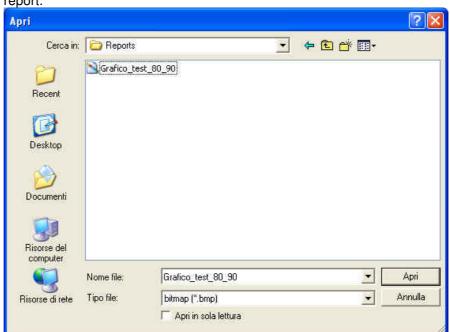

Select the file and press Open.

-- To change text and color formatting.

Select the part to be modified (by holding down the left mouse button) or the entire report (**Edit** ->**Select All**, then change the appearance of the text using the buttons and dropdown menus on the command bar:

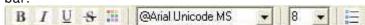

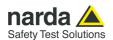

#### 6.5 Saving the report

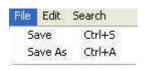

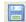

To save the report, click:

- Save: to overwrite the document in use, or.
- Save As : to save in one of three formats:
- Calibration log Files (\*.WHL)
- Text files (\*.txt)
- Rich Text Files (\*.rtf)

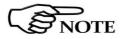

All files saved in .txt can be viewed by other applications. In Word or Excel, search for the report using the Open file command with File type: All files (\*.\*). Select the report from your folders and click Open.

#### 6.6 Printing the report

Print the report by clicking **File -> Print** or the button on the command bar

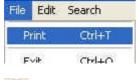

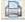

#### 6.7 Leaving Editor

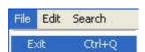

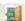

Close the file with File -> Exit or the button on the command bar.

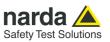

### This page has been intentionally left blank

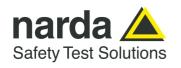

NARDA Safety Test Solutions S.r.l. Socio Unico Sales & Support:

Via Rimini, 22 20142 - Milano (MI) Tel.: +39 02 581881 Fax: +39 02 58188273 **Manufacturing Plant:** 

Via Benessea, 29/B 17035 - Cisano sul Neva (SV) Tel.: +39 0182 58641 Fax: +39 0182 586400

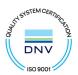

#### Caro cliente

grazie per aver acquistato un prodotto NARDA! Sei in possesso di uno strumento che per molti anni ti garantirà un'alta qualità di servizio. NARDA riconosce l'importanza del Cliente come ragione di esistenza; ciascun commento e suggerimento, sottoposto all'attenzione della nostra organizzazione, è tenuto in grande considerazione. La nostra qualità è alla ricerca del miglioramento continuo. Se uno dei Suoi strumenti NARDA necessita di riparazione o calibrazione, può aiutarci a servirla più efficacemente compilando questa scheda e accludendola all'apparecchio.

Tuttavia, anche questo prodotto diventerà obsoleto. In questo caso, ti ricordiamo che lo smaltimento dell'apparecchiatura deve essere fatto in conformità con i regolamenti locali. Questo prodotto è conforme alle direttive WEEE dell'Unione Europea (2002/96/EC) ed appartiene alla categoria 9 (strumenti di controllo). Lo smaltimento, in un ambiente adeguato, può avvenire anche attraverso la restituzione del prodotto alla NARDA senza sostenere alcuna spesa. Può ottenere ulteriori informazioni contattando i venditori NARDA o visitando il nostro sito Web www.narda-sts.it.

#### Dear Customer

thank you for purchasing a NARDA product! You now own a high-quality instrument that will give you many years of reliable service. NARDA recognizes the importance of the Customer as reason of existence; in this view, any comment and suggestion you would like to submit to the attention of our service organization is kept in great consideration. Moreover, we are continuously improving our quality, but we know this is a never ending process. We would be glad if our present efforts are pleasing you. Should one of your pieces of NARDA equipment need servicing you can help us serve you more effectively filling out this card and enclosing it with the product.

Nevertheless, even this product will become obsolete. When that time comes, please remember that electronic equipment must be disposed of in accordance with local regulations. This product conforms to the WEEE Directive of the European Union

(2002/96/EC) and belongs to Category 9 (Monitoring and Control Instruments). You can return the instrument to us free of charge for proper environment friendly disposal. You can obtain further information from your local NARDA Sales Partner or by visiting our website at www.narda-sts.it.

| disposal. You can obtain furth                                                                                                    | er information from your lo                      | ocal NARDA Sales Partner                                              | or by visiting our w      | ebsite at www.nard                       | a-sts.it.                                          |                                           |
|----------------------------------------------------------------------------------------------------|--------------------------------------------------|-----------------------------------------------------------------------|---------------------------|------------------------------------------|----------------------------------------------------|-------------------------------------------|
| ☑ Servizio richiesto:                                                                                                    | ✓ <u>Service needed</u> :                        |                                                                       |                           |                                          |                                                    |                                           |
| ☐ Solo taratura<br>☐ Calibration only                                                                                                    | <ul><li>☐ Riparazione</li><li>☐ Repair</li></ul> | <ul><li>□ Riparazione &amp; T</li><li>□ Repair &amp; Calibr</li></ul> |                           | ☐ Taratura SI☐ Certified C               |                                                    | Altro:<br>Other:                          |
| Ditta:<br>Company:                                                                                                    |                                                  |                                                                       |                           |                                          |                                                    |                                           |
| Indirizzo:<br>Address:                                                                                                    |                                                  |                                                                       |                           |                                          |                                                    |                                           |
| Persona da contattar<br>Technical contact pers                                                                                                    | -                                                |                                                                       | Telefono:<br>Phone n.     |                                          |                                                    |                                           |
| Modello:<br>Equipment model:                                                                                                    |                                                  |                                                                       | Numero di se<br>Serial n. | erie:                                    |                                                    |                                           |
| ✓ Accessori ritornat. ✓ Accessories return                                                                                                    |                                                  | ura: ☐ Nessuno<br>☐ None                                              | □ Cavo(i)<br>□ Cable(s)   | ☐ Cavo di al                             | l <b>imentazione</b><br>ble                        | Altro:<br>Other:                          |
| ☑ Sintomi o problem                                                                                                    | i osservati: ☑ Obse                              | erved symptoms / pro                                                  | blems:                    |                                          |                                                    |                                           |
| <ul><li>✓ Guasto: ☐ Fisso</li><li>✓ Failure: ☐ Continue</li></ul>                                                                                          | ☐ Intermitt                                      |                                                                       | : ☐ Freddo<br>☐ Cold      | <ul><li>□ Caldo</li><li>□ Heat</li></ul> | <ul><li>☐ Vibrazioni</li><li>☐ Vibration</li></ul> | <ul><li>☐ Altro</li><li>☐ Other</li></ul> |
| Descrizione del guas<br>Failure symptoms/spec                                                                                                    |                                                  |                                                                       |                           |                                          |                                                    |                                           |
|                                                                                                    |                                                  |                                                                       |                           |                                          |                                                    |                                           |
|                                                                                                    |                                                  |                                                                       |                           |                                          |                                                    |                                           |
|                                                                                                    |                                                  |                                                                       |                           |                                          |                                                    |                                           |
|                                                                                                    |                                                  |                                                                       |                           |                                          |                                                    |                                           |
| Se l'unità è parte di un sistema descriverne la configurazione:<br>If unit is part of system please list other interconnected equipment and system set up: |                                                  |                                                                       |                           |                                          |                                                    |                                           |
|                                                                                                    |                                                  |                                                                       |                           |                                          |                                                    |                                           |
|                                                                                                    |                                                  |                                                                       |                           |                                          |                                                    |                                           |
|                                                                                                    |                                                  |                                                                       |                           |                                          |                                                    |                                           |
|                                                                                                    |                                                  |                                                                       |                           |                                          |                                                    |                                           |

|   | <u>Suggerimenti / Commenti / Note:</u> <u>Suggestions / Comments / Note</u> : |
|---|-------------------------------------------------------------------------------|
|   | Suggestions / Comments / Note:                                                |
|   |                                                                               |
|   |                                                                               |
|   |                                                                               |
|   |                                                                               |
|   |                                                                               |
|   |                                                                               |
| - |                                                                               |
| - |                                                                               |
|   |                                                                               |
|   |                                                                               |
|   |                                                                               |
| - |                                                                               |
|   |                                                                               |
|   |                                                                               |
|   |                                                                               |
|   |                                                                               |
|   |                                                                               |
|   |                                                                               |
|   |                                                                               |
|   |                                                                               |
|   |                                                                               |
|   |                                                                               |
|   |                                                                               |
|   |                                                                               |
|   |                                                                               |
|   |                                                                               |
|   |                                                                               |
| - |                                                                               |
|   |                                                                               |
|   |                                                                               |
|   |                                                                               |
|   |                                                                               |
|   |                                                                               |
|   |                                                                               |
|   |                                                                               |
|   |                                                                               |
|   |                                                                               |
|   |                                                                               |
|   |                                                                               |
|   |                                                                               |
|   |                                                                               |
|   |                                                                               |
|   |                                                                               |
|   |                                                                               |
|   |                                                                               |
|   |                                                                               |